## **Technical Support SiteInquiry InputOperation Instructions**

**Version 14 Apr 10,2020** (**For customers**)

**Technical Support Center**

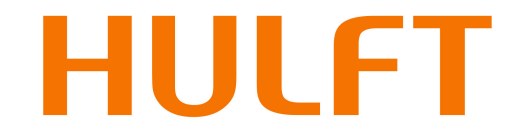

Copyright © Saison Technology Co., Ltd. All Rights Reserved.

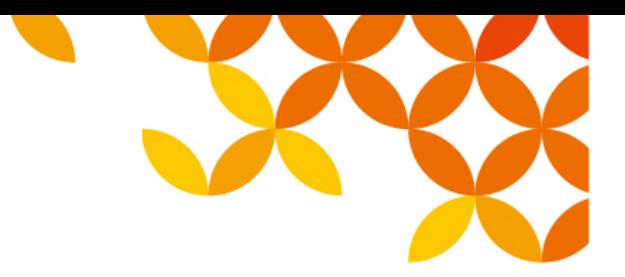

### 【 **Index** 】

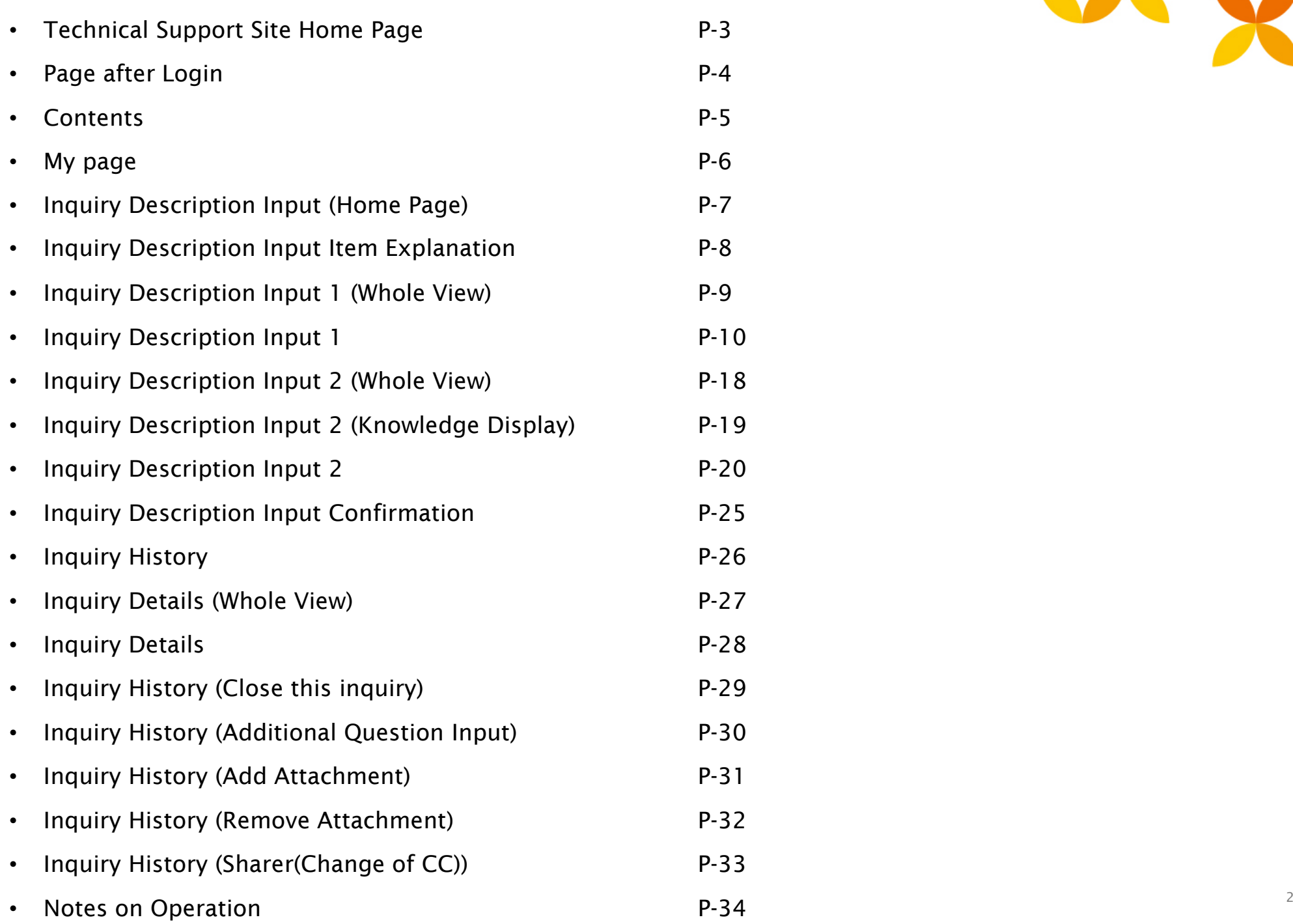

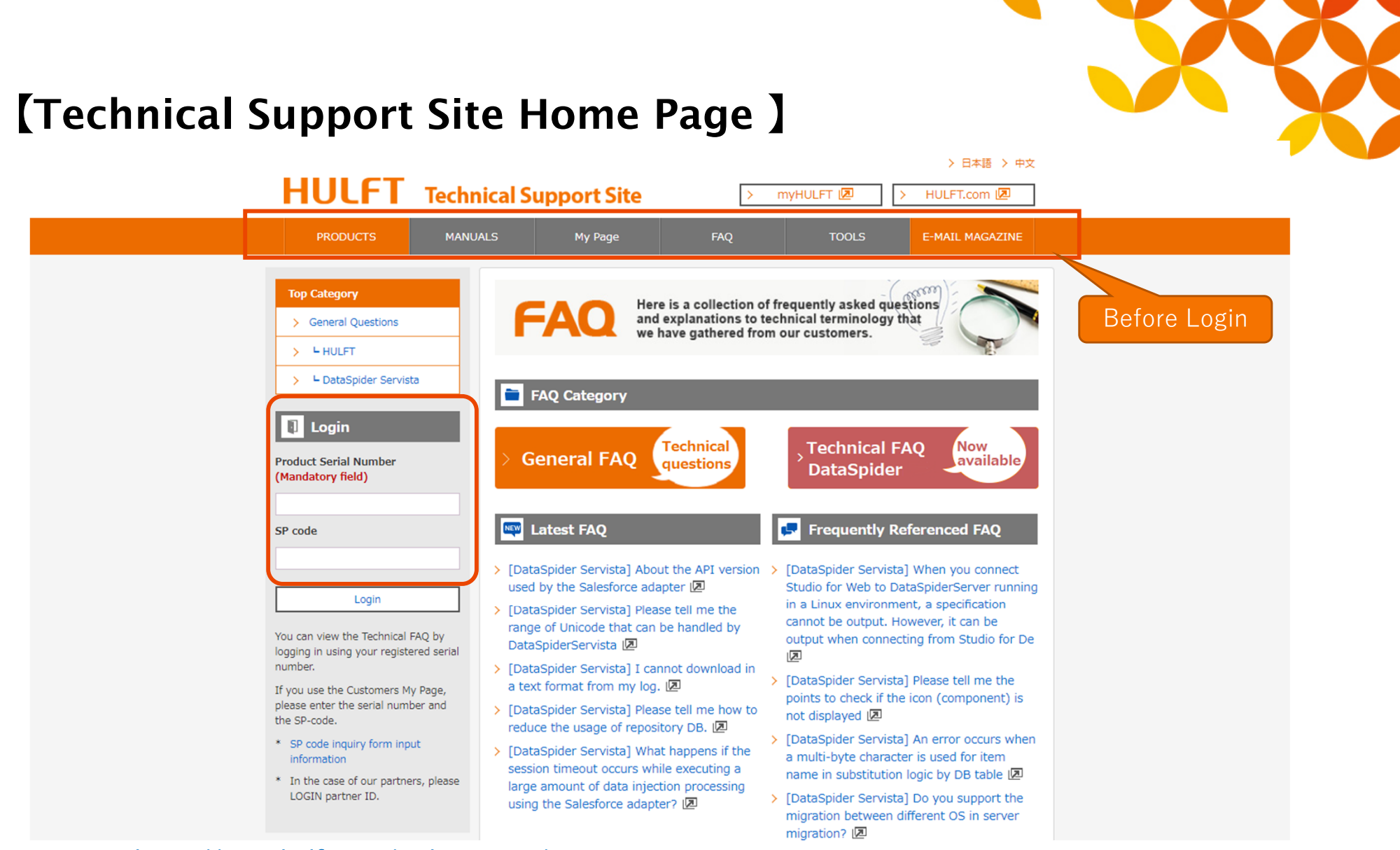

- •URL:https://www.hulft.com/tech-support/en
- •Please enter your product serial number/SP code to log in.
- • Prior to logging in, product information such as release information are not available except for E-mail Magazine.
- \* If you logged in without entering SP code, My Page cannot be accessed.

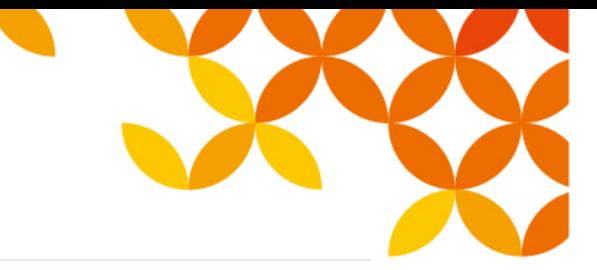

### 【 **Page after Login** 】

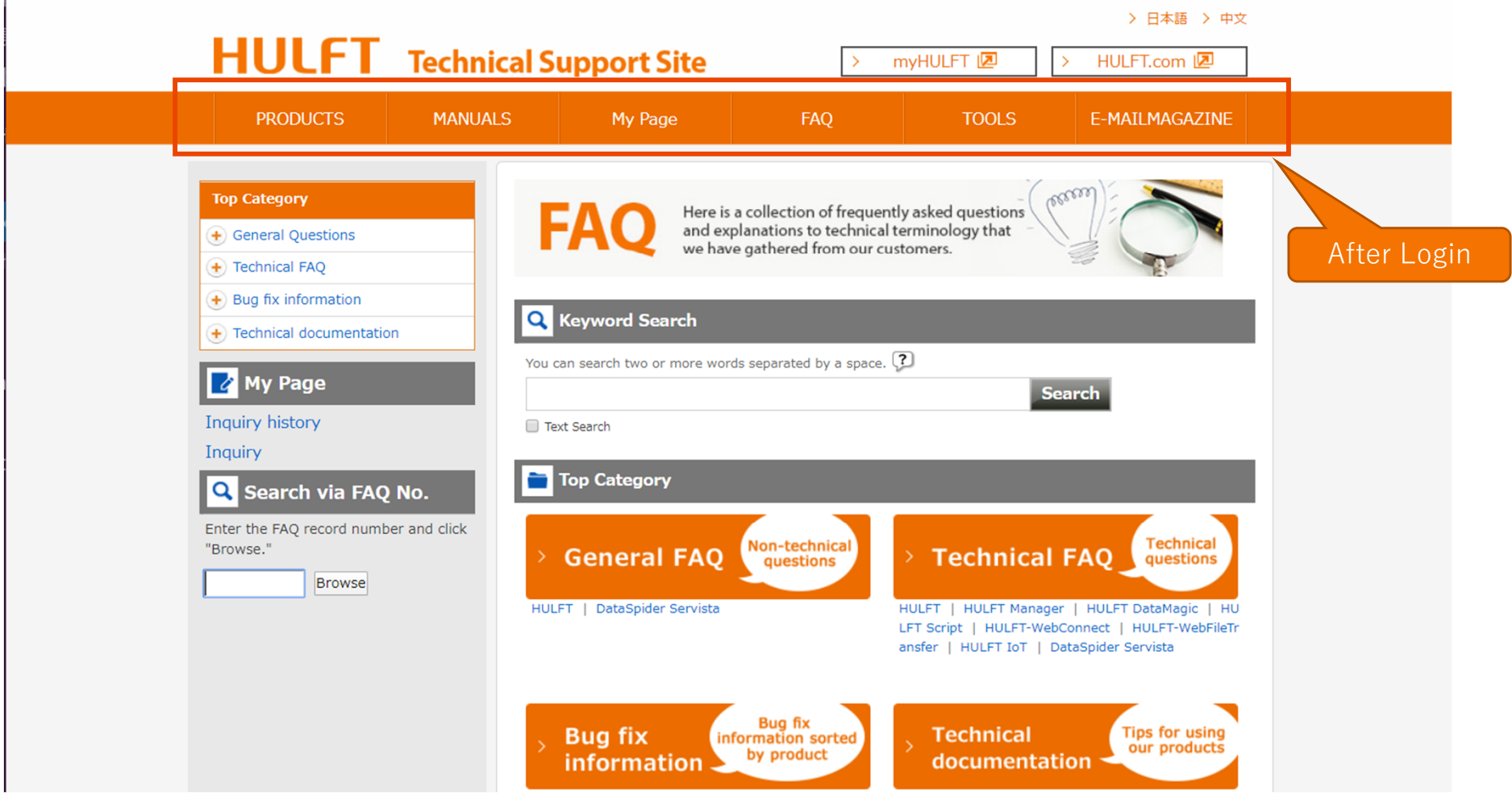

- After login, all the content buttons will be available.
- \* For details on each content, please refer to the next page.

## 【 **Contents** 】

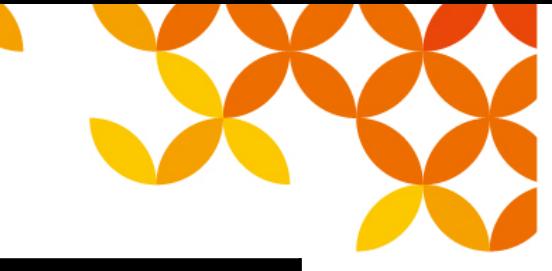

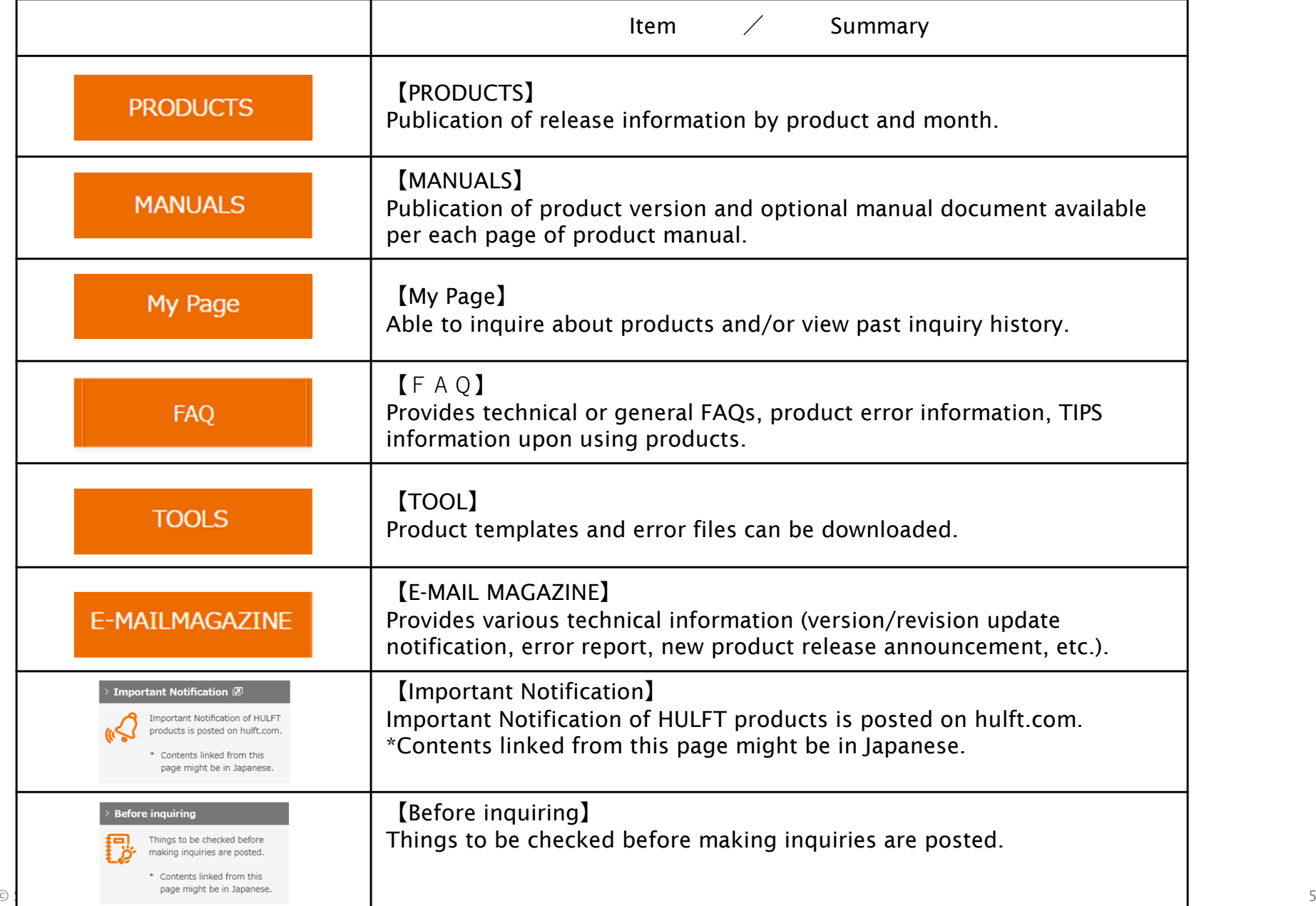

## 【 **My Page** 】

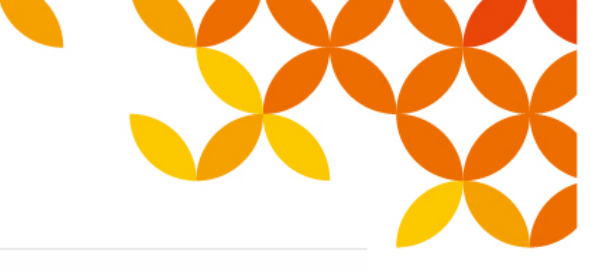

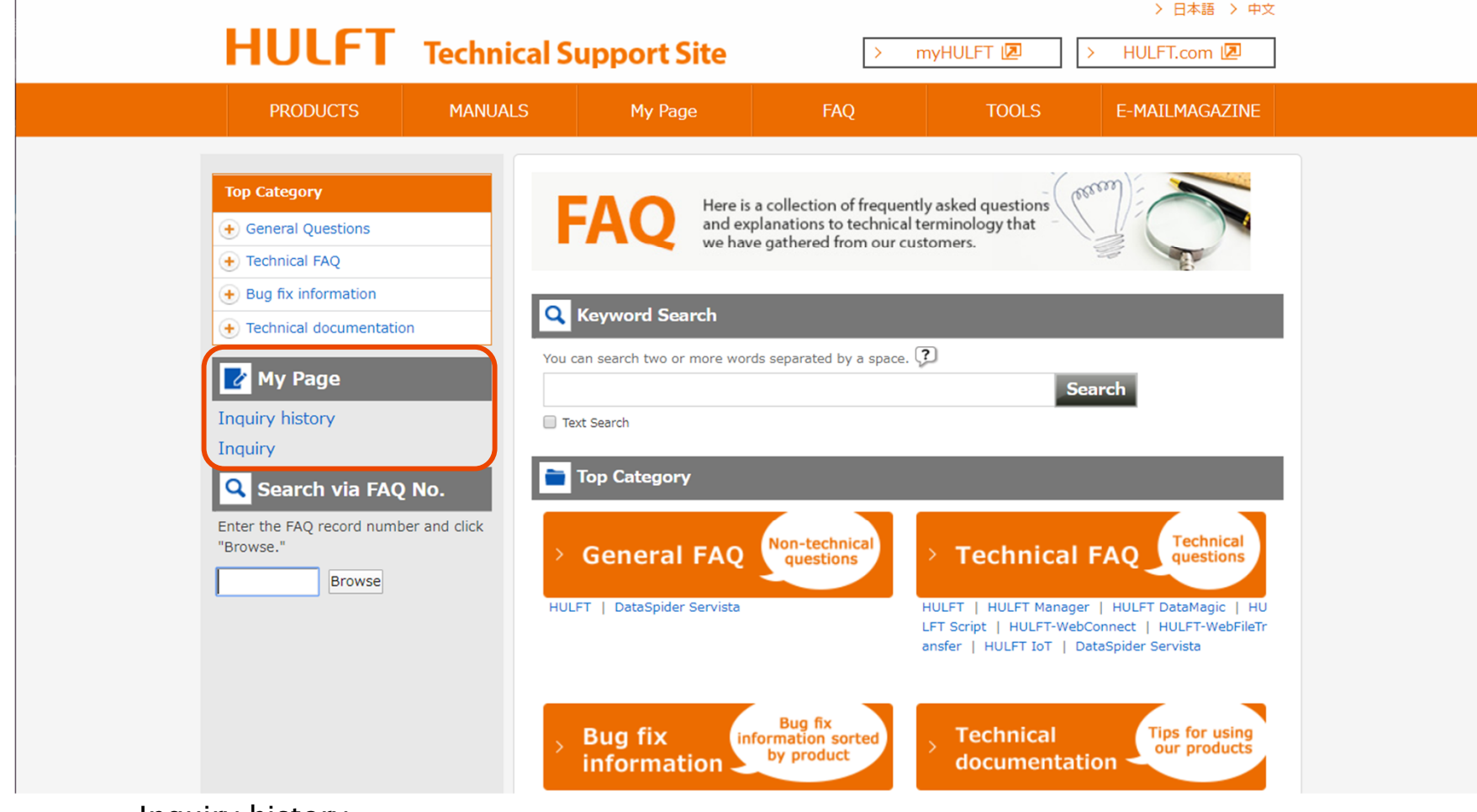

- • Inquiry history
	- ⇒To search past inquiries and to enter additional inquiry. P-26
- • Inquiry
	- ⇒To start a new inquiry. P-7

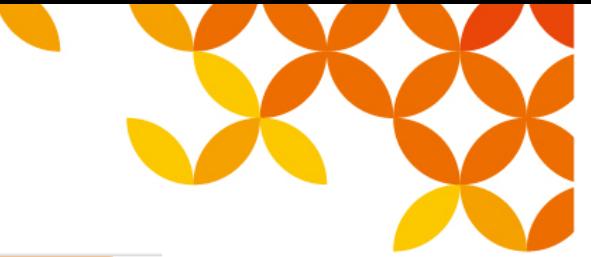

## 【**Inquiry Description Input**】 **(Home Page)**

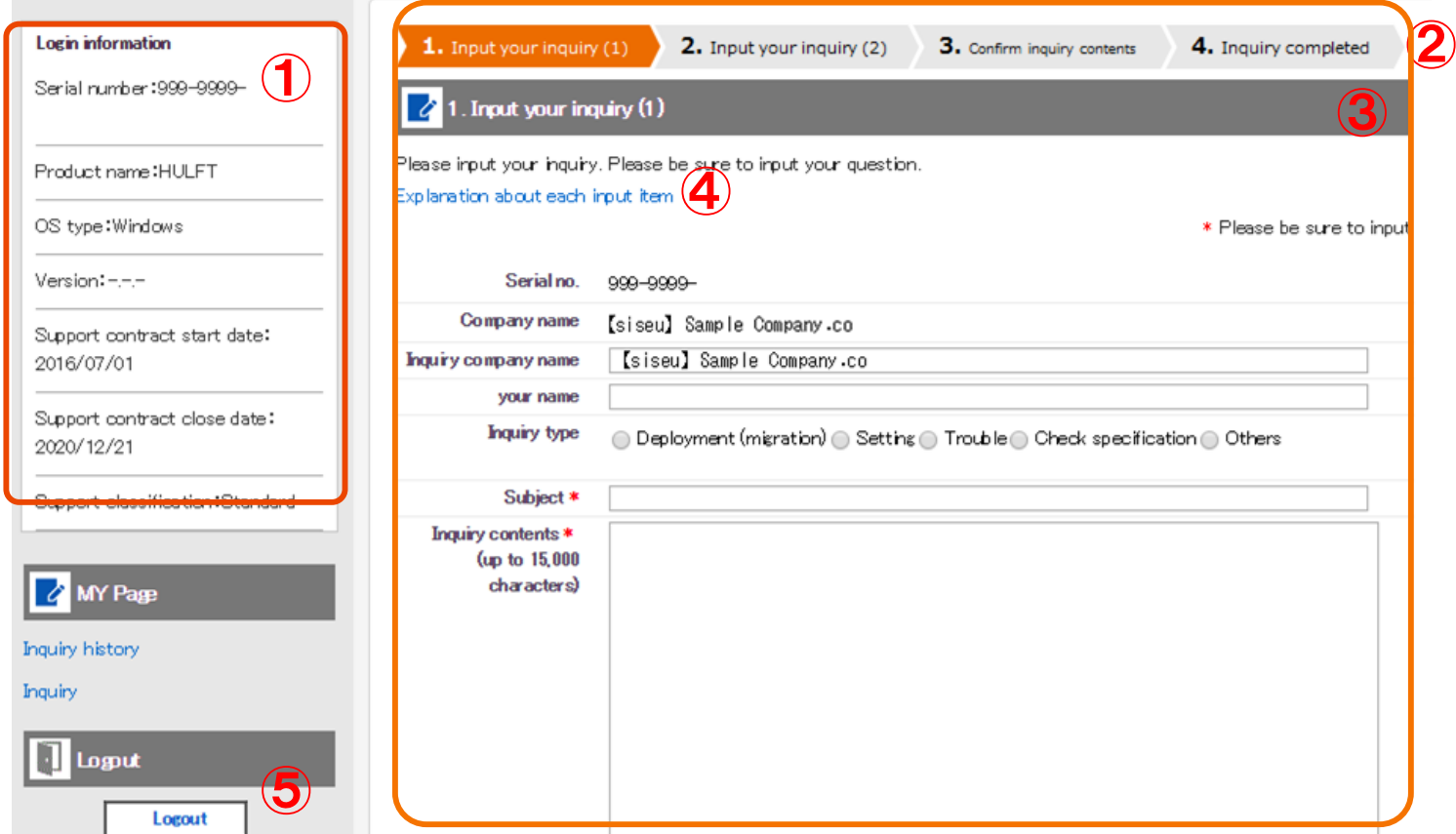

- $\mathbb D$  Login information : Displays the maintenance related information of the user logged into the technical support site technical support site.
- ②Inquiry input status : The progress of the current inquiry input is displayed
- ③Input your inquiry : To enter the inquiry you want to ask us
- $\Phi$  Explanation about each input item :Displays explanation of each input items of inquiry input. (For details please refer to P-8) details please refer to P-8)

⑤ Logout : Click when you want to logout from technical support site

Copyright © Saison Technology Co., Ltd. All Rights Reserved.

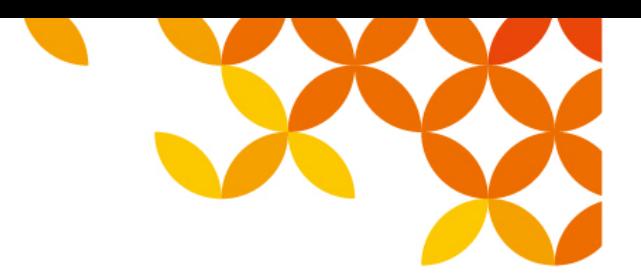

### 【**Inquiry Description Input Item Explanation**】

#### **This is an explanation of each input item.**

#### Explanation

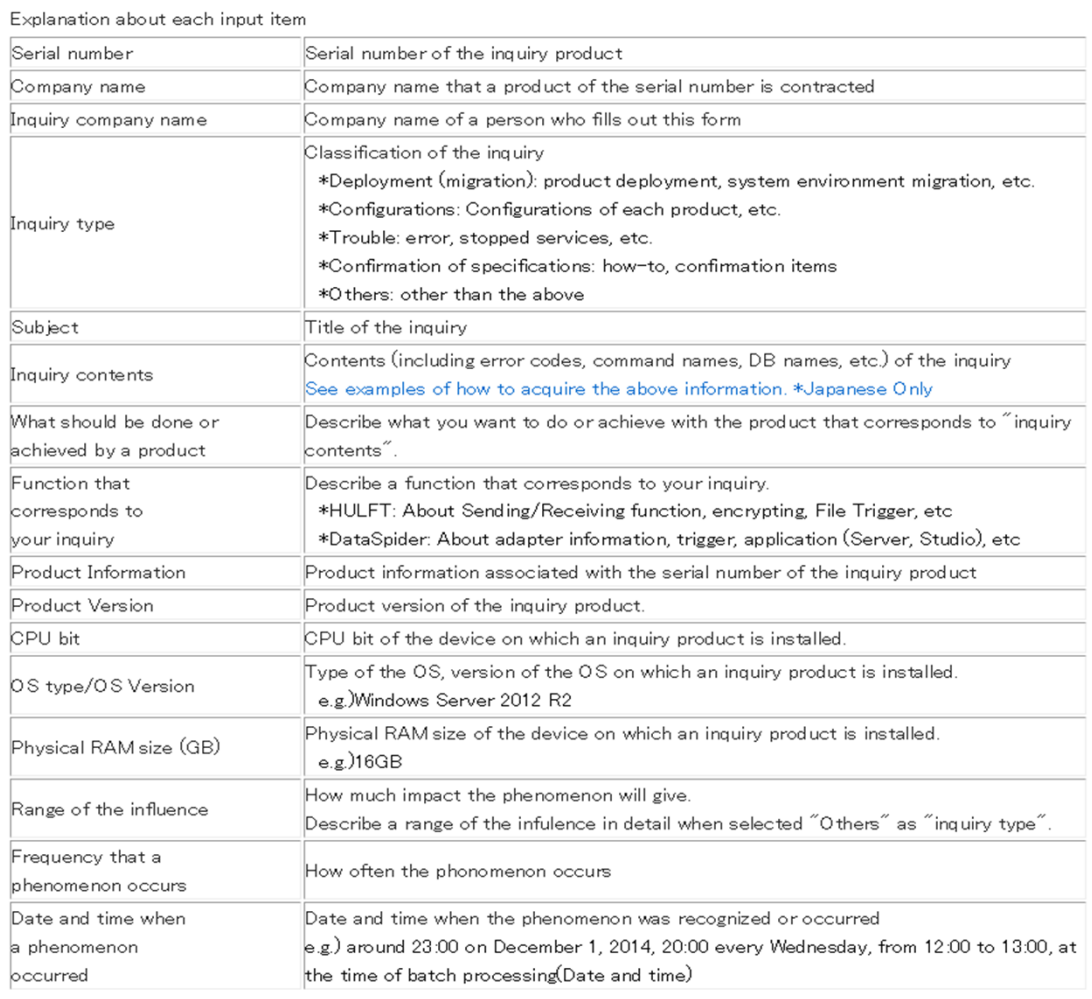

 $Close$ 

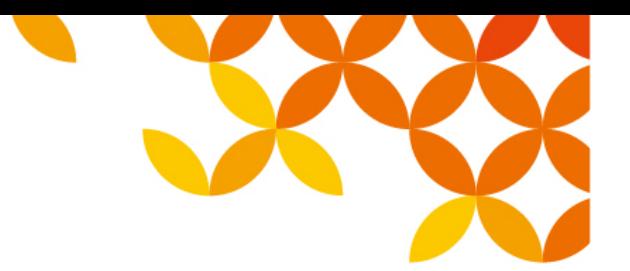

## 【**Inquiry Description Input**】 **1 (Whole View)**

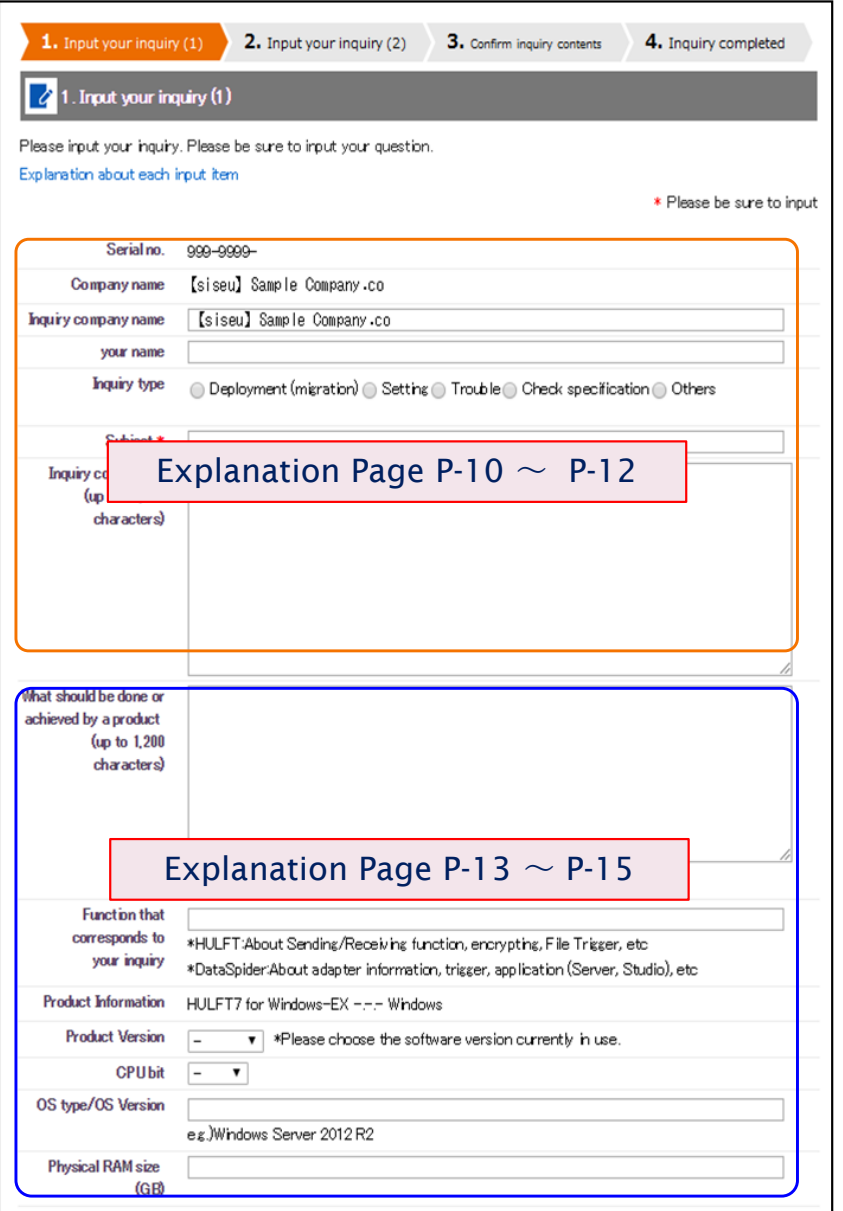

**Whole view of the inquiry input page and explanation of each input items.**

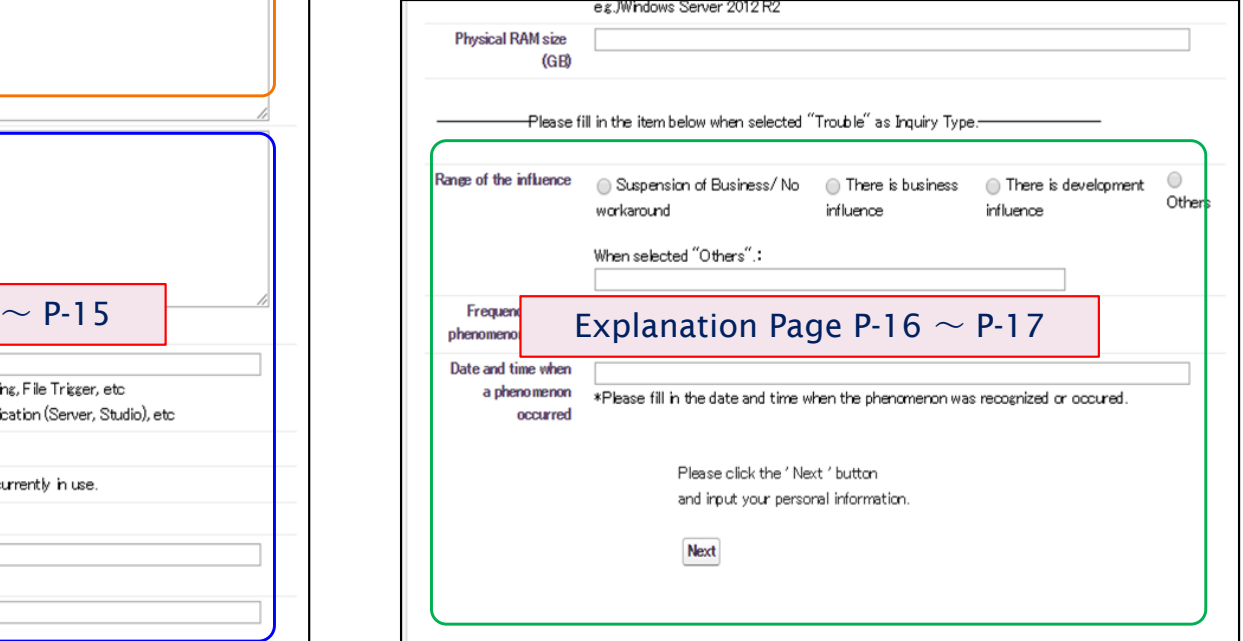

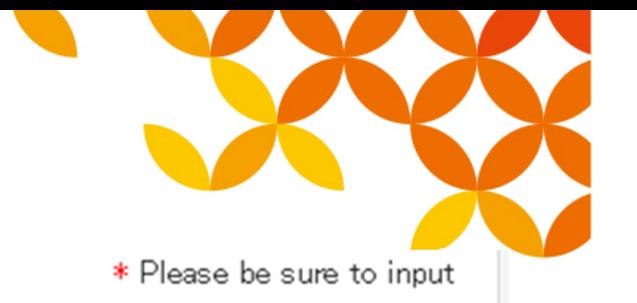

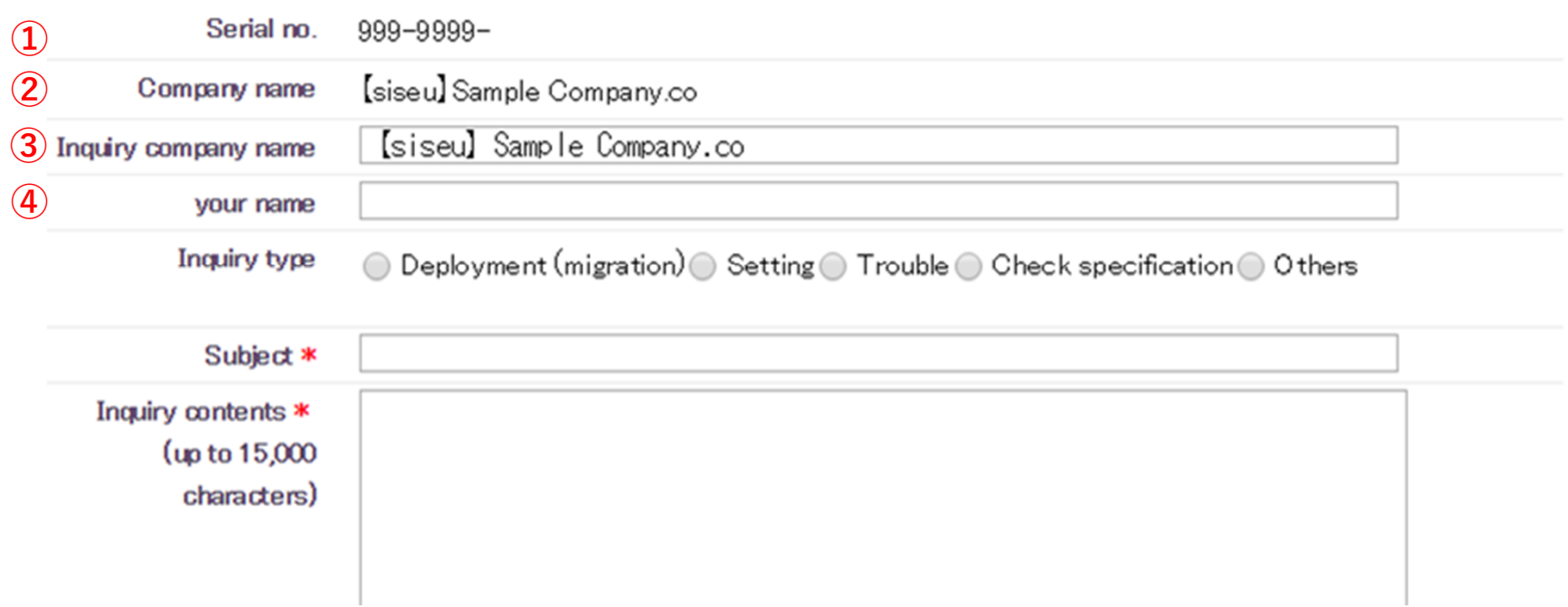

- ① Serial no.: The serial no. entered upon logging in will display.
- 2 Company name: The company name corresponding to the serial number information will display.
- 3 Inquiry company name: Enter the company name of the representative in charge of filling out the form.
- 4) Your name: Enter the representative's name who is entering this form.

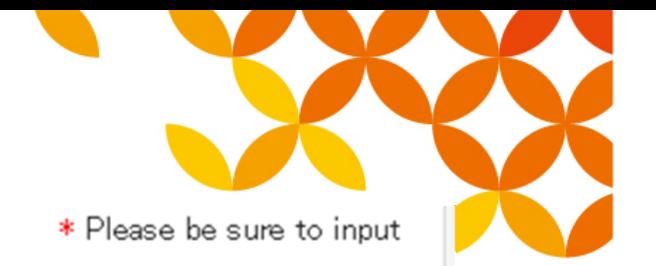

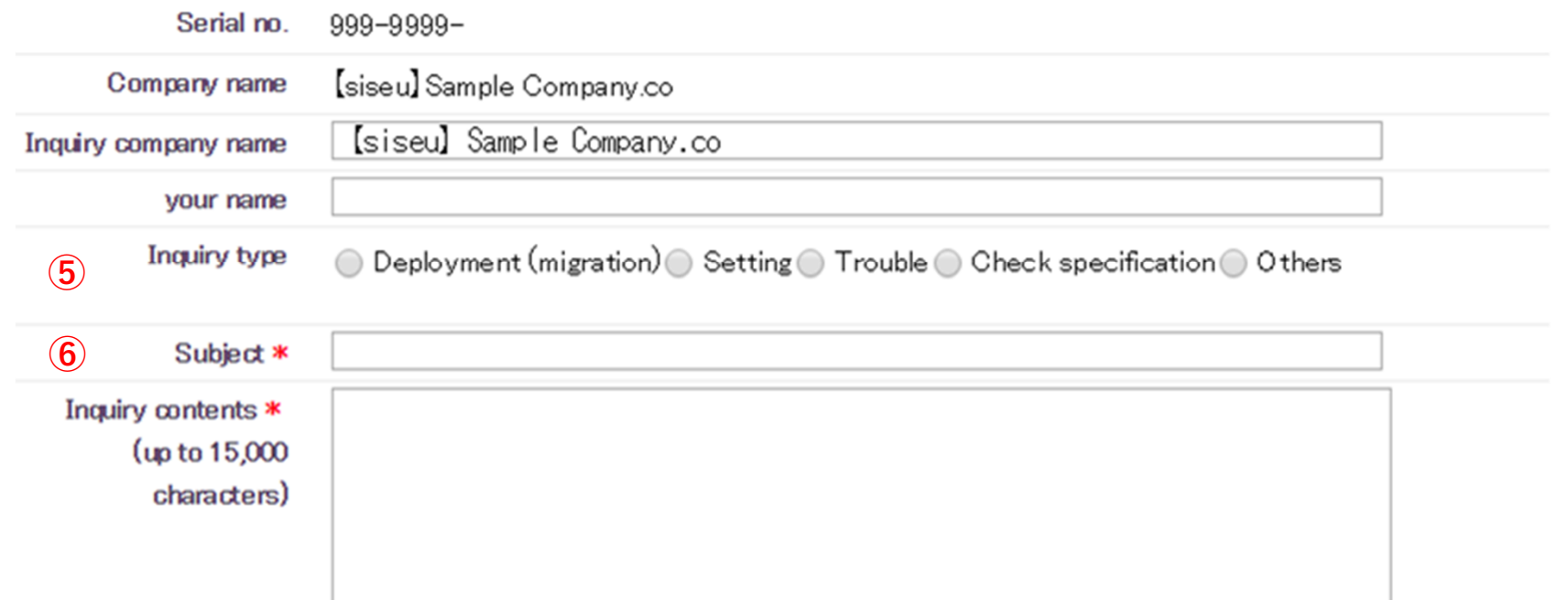

- ⑤ Inquiry Type : Select the inquiry type
	- ・Deployment (migration): Information regarding product installation, setting migration, or environment migration
	- $\cdot$  Setting: Information regarding each function setting of the product
	- Trouble: Information regarding error display upon startup and service stop
	- $\cdot$  Check specification: Information regarding materials/functions/operations not specified in manuals
	- ・Others:For anything other than what is mentioned above
- $\circledS$  Subject  $($ Input Required $)$   $\;$ : Explain your inquiry briefly

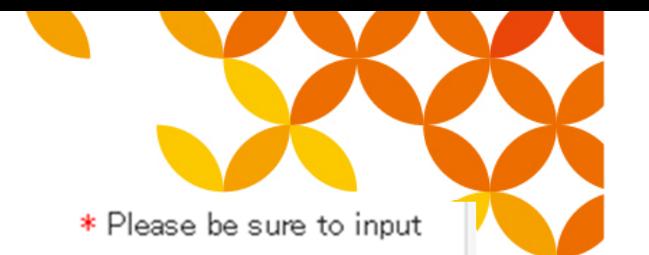

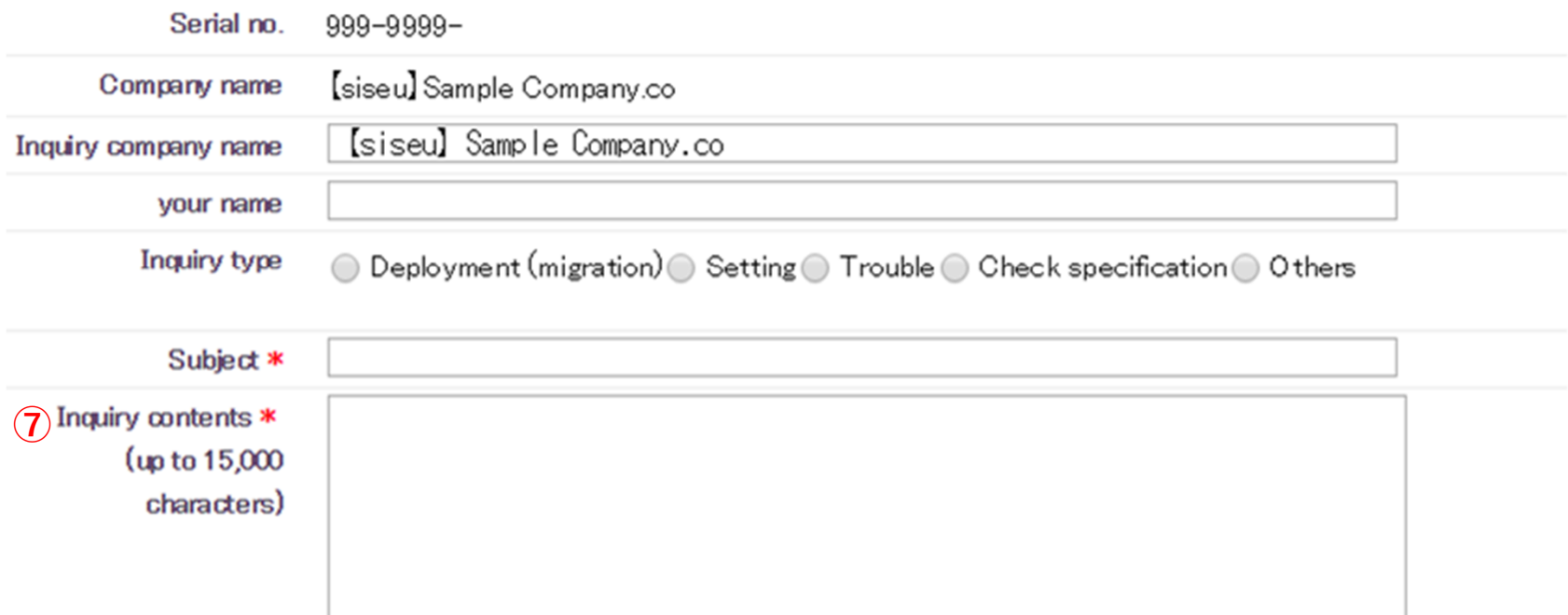

 $\textcircled{7}$  Inquiry contents (Input Required)  $\text{ }$  : Enter your inquiry

\*Inquiry will be ambiguous if you enter the inquiry inside an attachment such as an excel file; therefore, we ask that you make sure to include the content of your inquiry within the corresponding field. Please use the attachment only as a supplementary source of information.

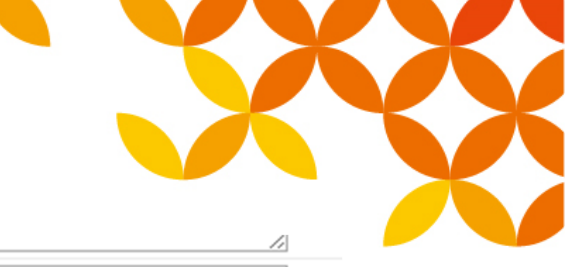

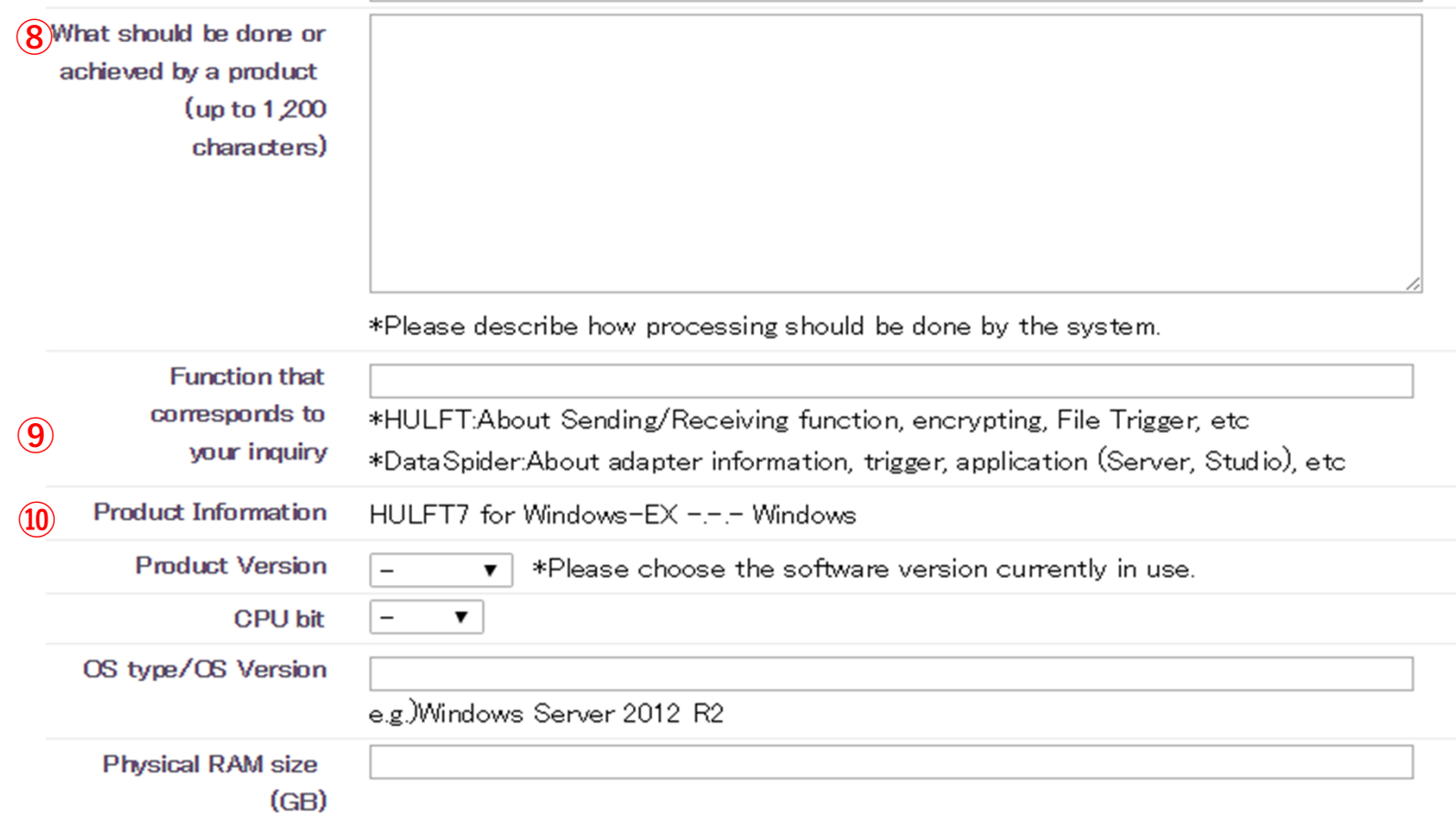

- ⑧ What should be done or achieved by a product : Enter the optimal situation of how the operation should be when the inquiry issue is resolved.
- $@$  Function that corresponds to your inquiry : Enter the function that corresponds to the inquiry in  $@$
- $\textcircled{\tiny{13}}$  Product Information : Displays product information pertaining to serial number information registered<br>in  $\textcircled{\tiny{1}}$ . in ①.

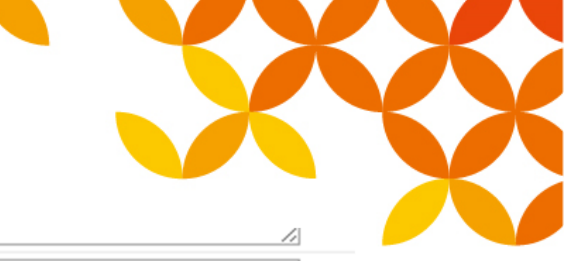

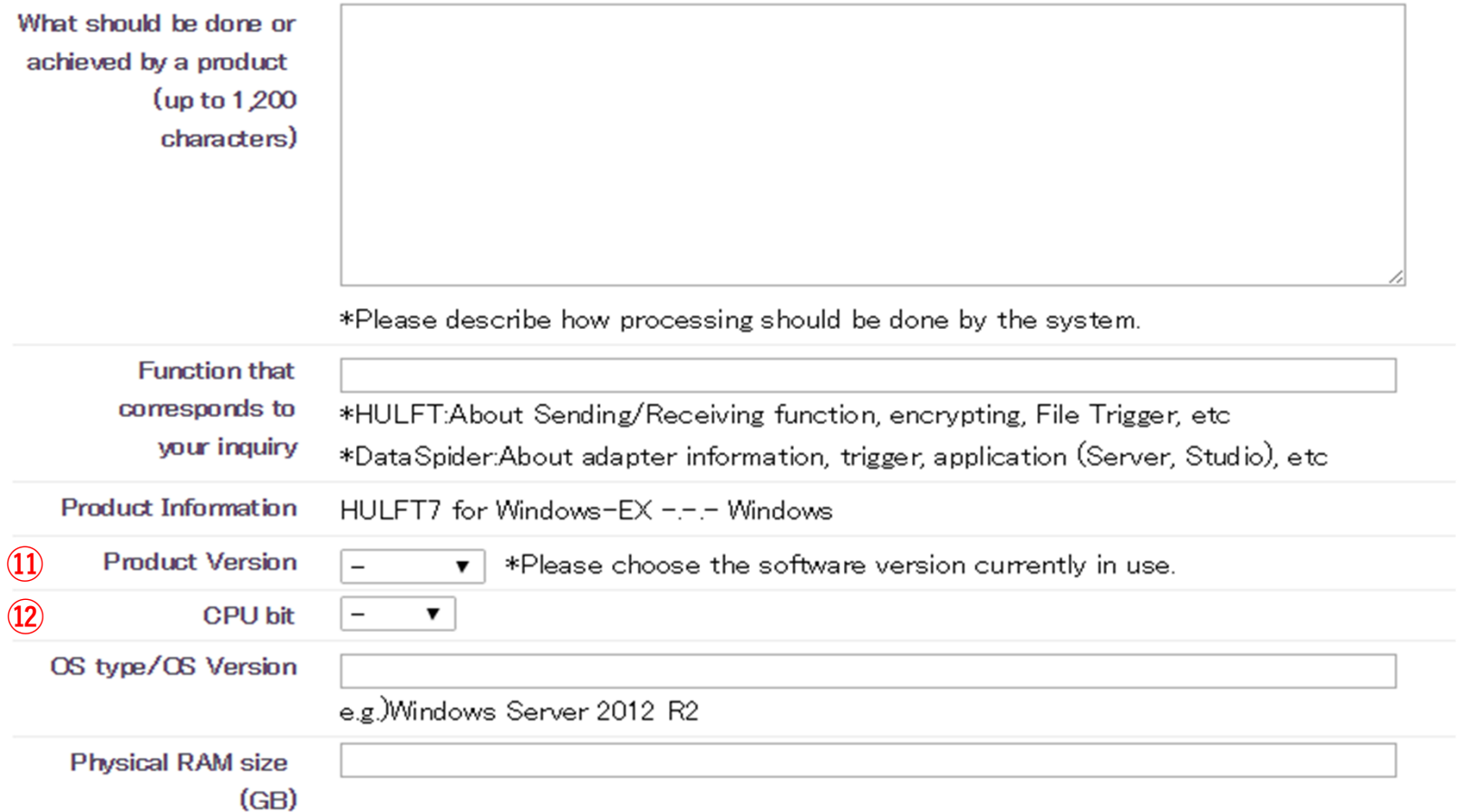

 $\textcircled{1}\textcircled{2}$  Product Version : Please select the version of the product corresponding to your inquiry.<br>(Displayed version will differ between HULFT and DataSpider)

 $\textcircled{2}$  CPU bit : Please select the CPU bit of the product you are inquiring about.

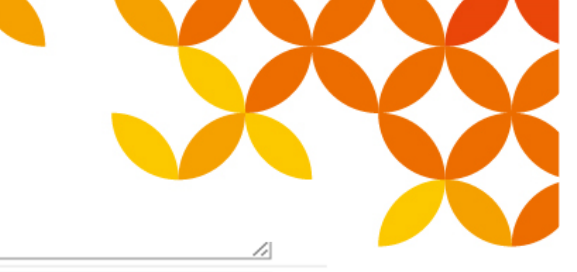

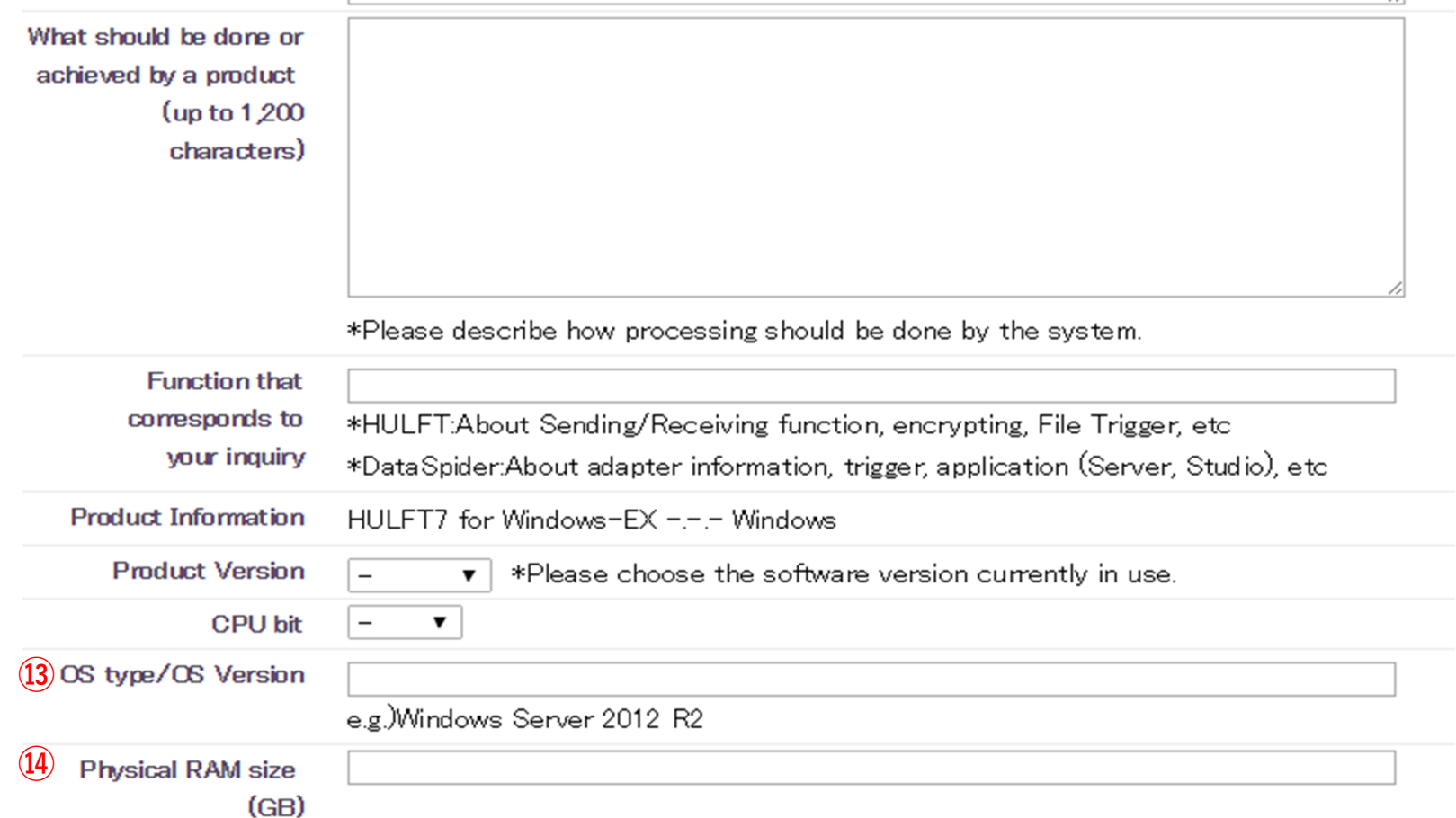

- $\textcircled{3}\,$  OS type/OS Version : Enter the OS type and its version of the product you are inquiring about.
- $\Phi$  Physical RAM size (GB) : Enter the implemented memory size of the product you are inquiring<br>about about.

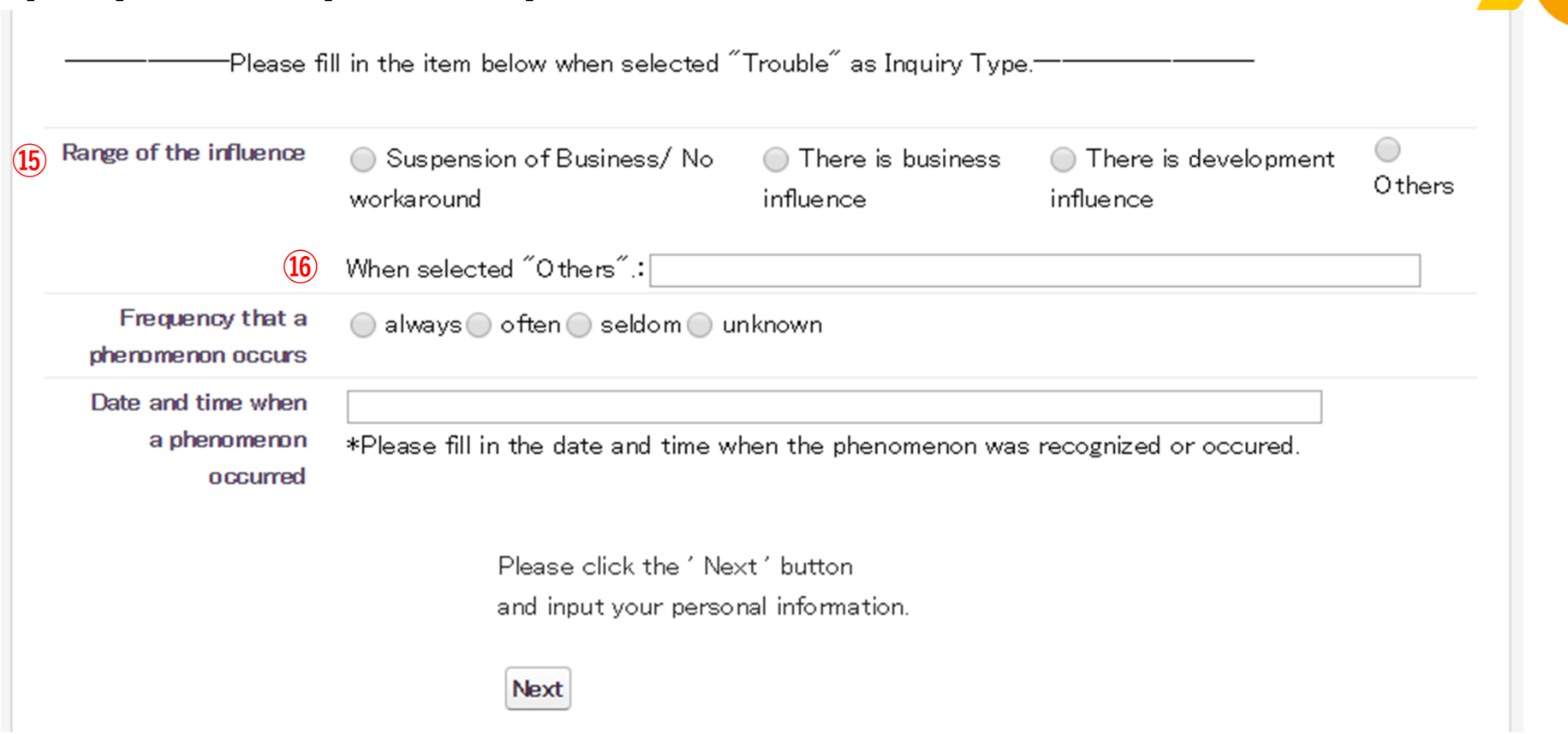

- $\mathbf{\textcircled{1}}$  Range of the influence : Select the impact that may rise upon due to the error.
- $\circledR$  When selected "Others" : If you selected other in  $\circledB$ , describe the impact that may rise upon the issue issue.

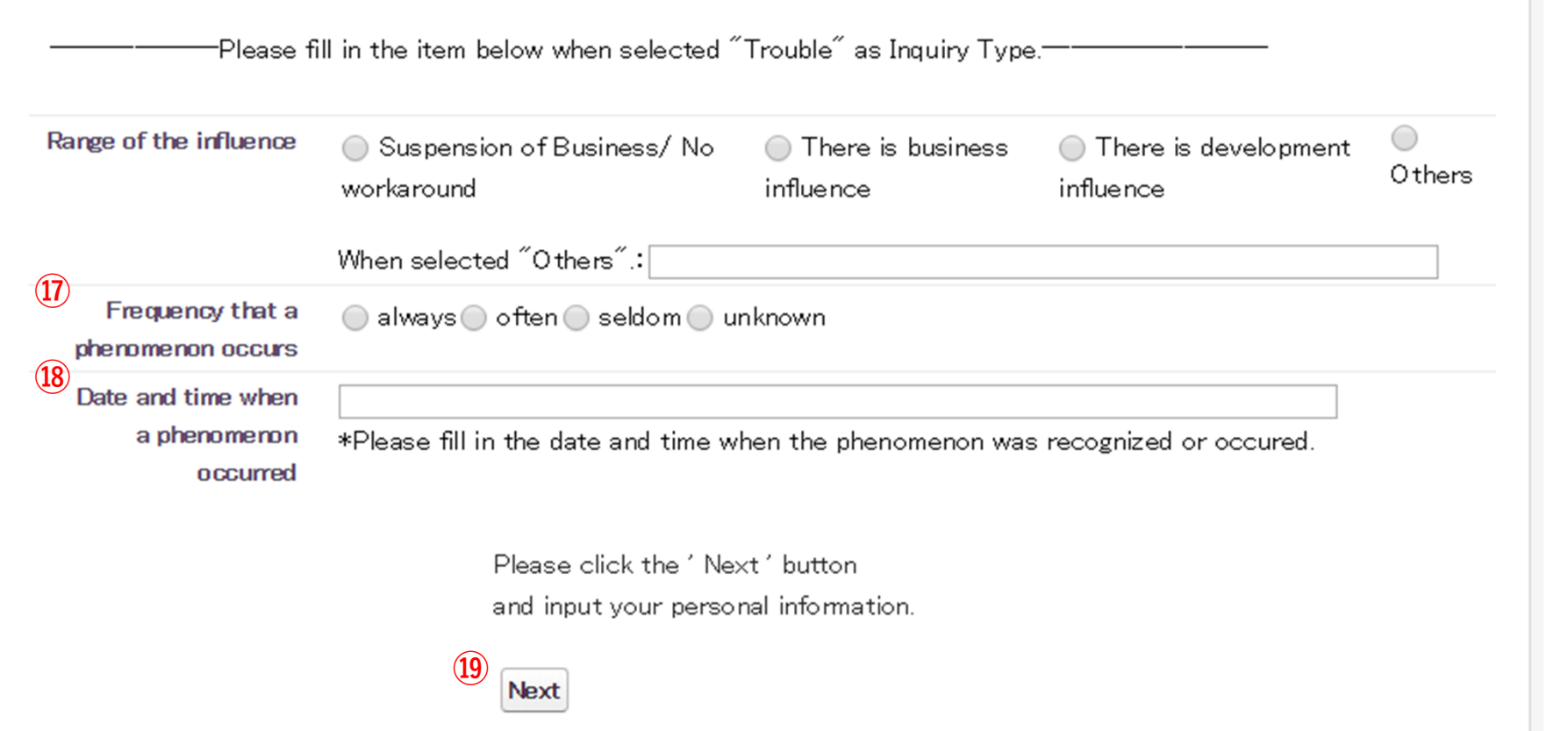

 $@$  Frequency that a phenomenon occurs : Select the frequency of the issue

**<sup>18</sup>** Date and time when a phenomenon occurred :<br>If you selected options other than "unknown" in ① for the frequency of issue, enter the time when<br>the error occurred along with the time you noticed the error the error occurred along with the time you noticed the error

Example) 12/1/2014 around 23:00, every Wednesday at 20:00, 12:00~13:00 or upon executing "xx" batch

```
⑲ Next : Moves to the next page ⇒ 【Inquiry Description Input】2
```
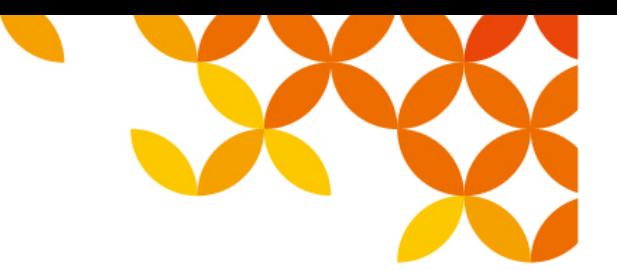

### 【**Inquiry Description Input**】**2 (Whole View)**

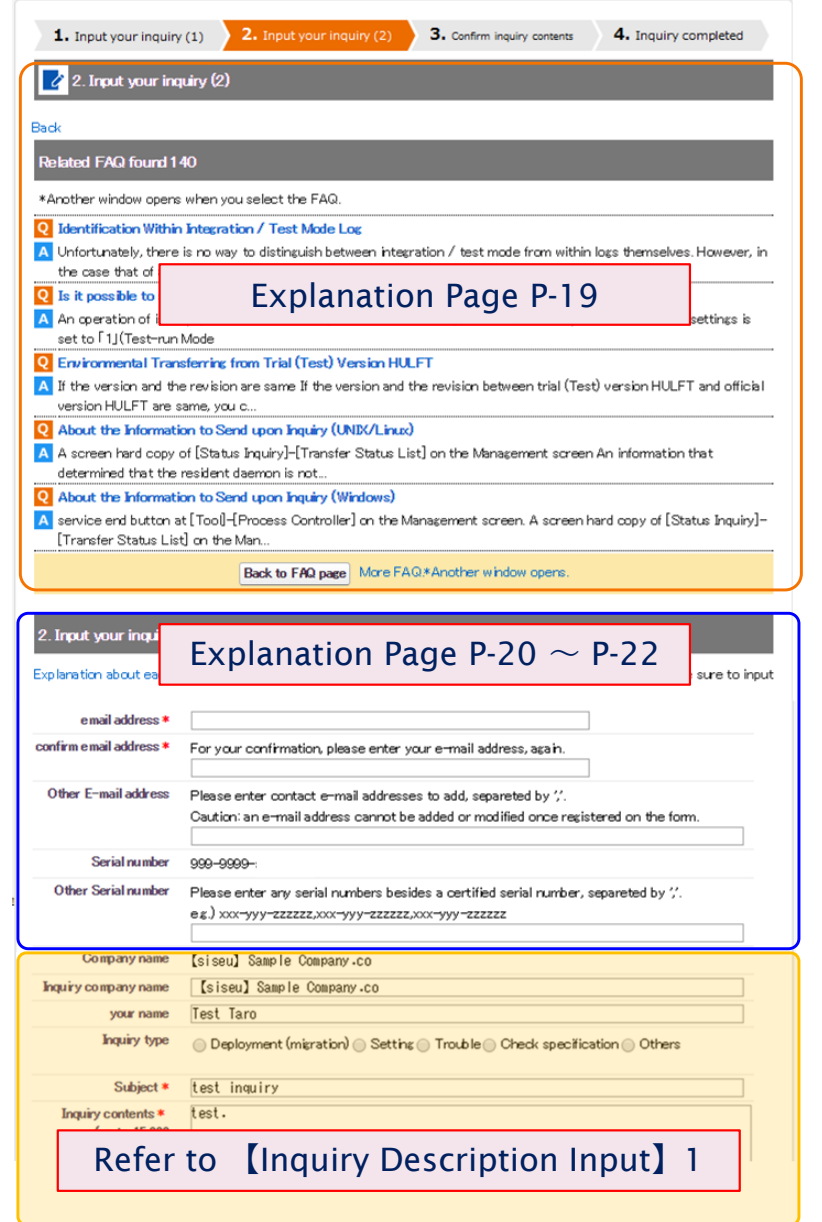

#### **Whole view of the inquiry input screenand explanation of each input items**

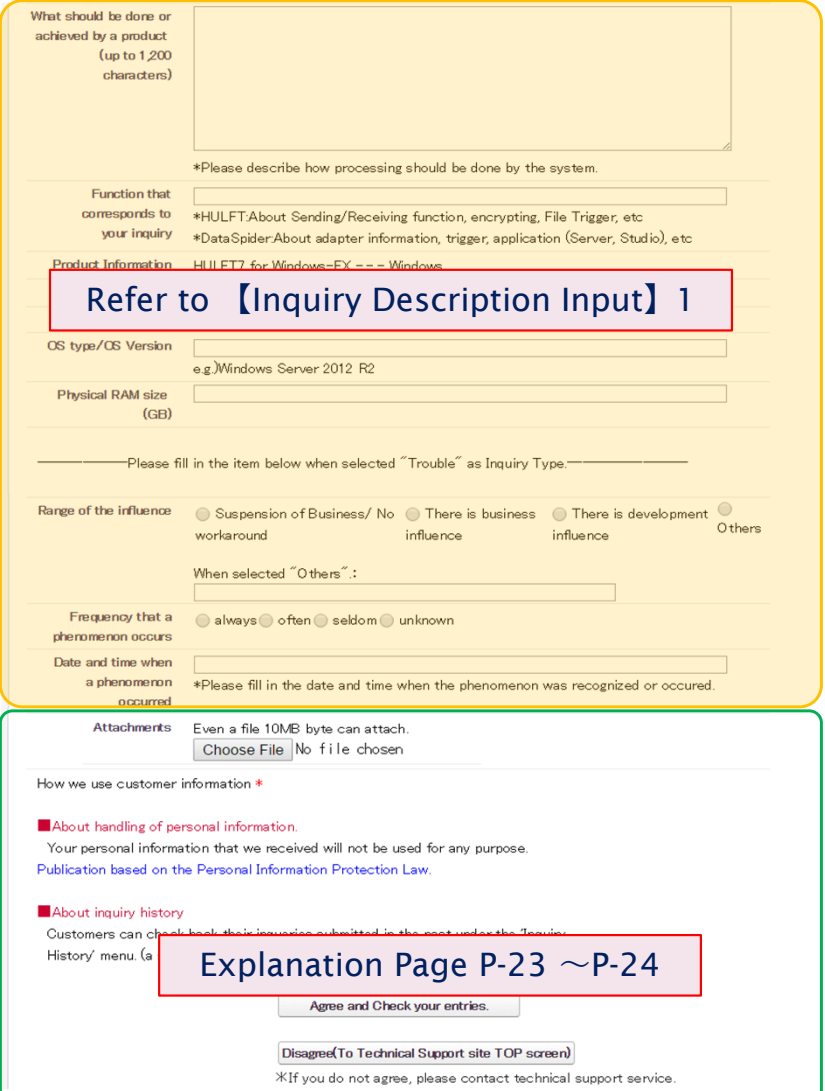

### 【**Inquiry Description Input**】**2 (Knowledge Display)**

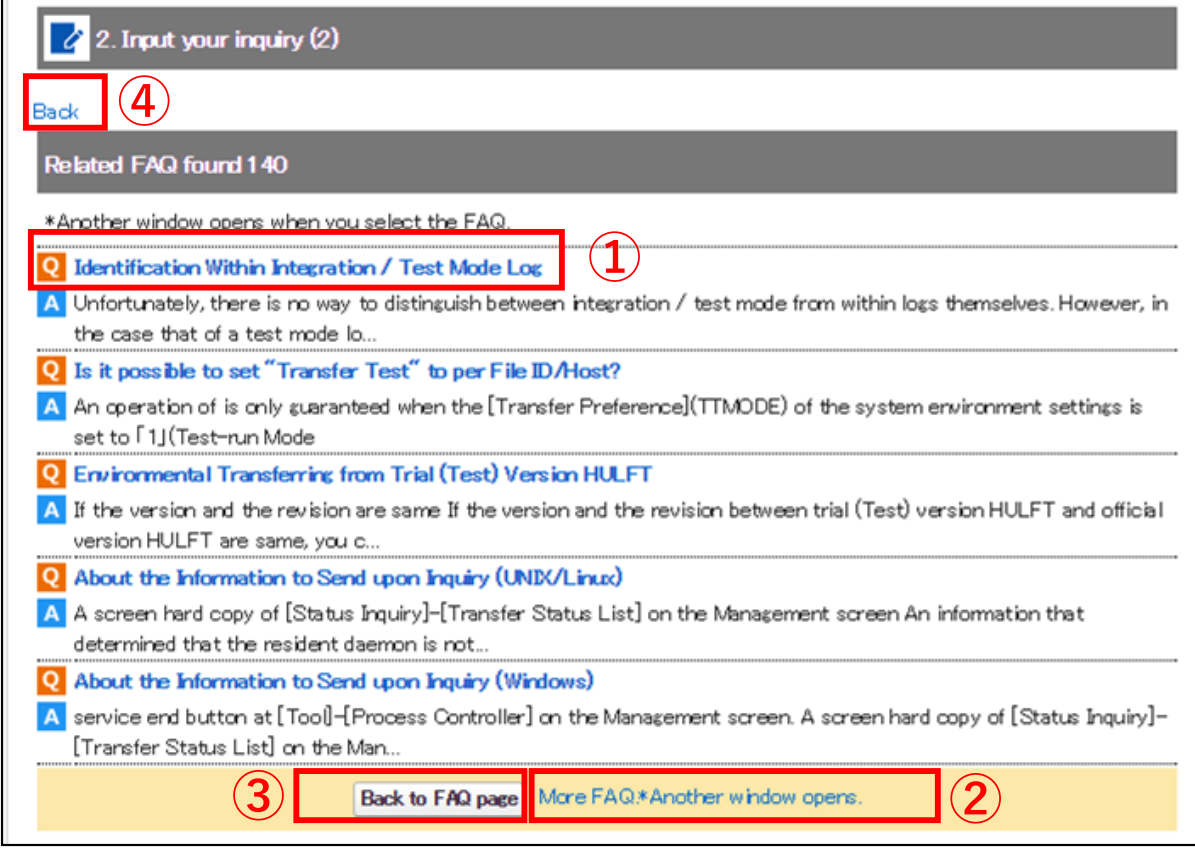

When moving to the 【Inquiry Description Input】 (2) page , it will automatically search from the description of 【Inquiry Description Input】 (1) "Inquiry Subject" and "Inquiry Description," and display related FAQ.

 $\mathbb D$  When verifying FAQ details, click the "Q" word in each FAQ. Description will display in a different window.<br>

- ② When verifying other FAQ additionally, click the "More FAQ. ※Another window opens."
- ③ If the problem is resolved by the given FAQ, click the "Back to FAQ Page."

 $\textcircled{4}$  To go back to the previous page of [Inquiry Description Input], click the "Back" on the top.<br>pyright © Saison Technology Co., Ltd. All Pights Peserved.

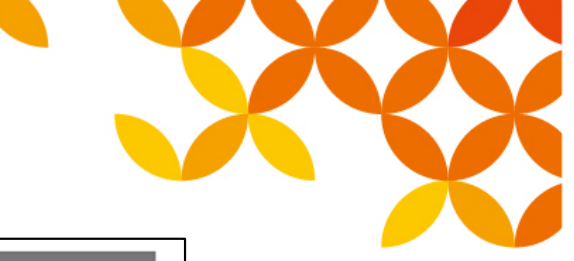

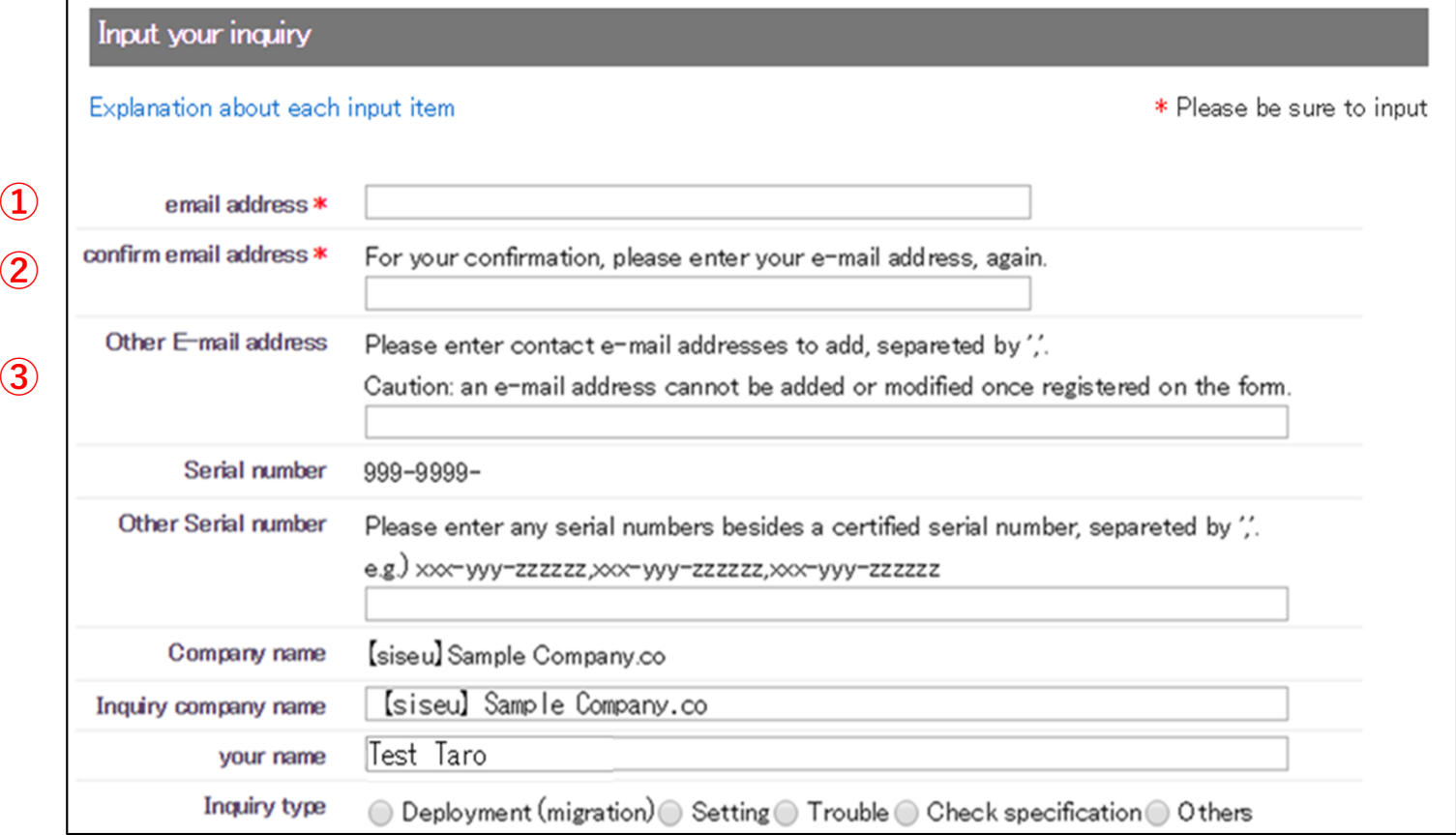

- $\textcircled{1}$  email address(Input Required) : Enter your contact e-mail address.
- $@$  confirm email address(Input Required) :  $@$  Confirms E-mail address. Input the same E-mail address as  $@$ .
- $\circled3$  Other E-mail address : Enter a different E-mail contact as  $\circled1$ . If there are multiple inputs, separate them<br>with " (comma)" with ", (comma)".

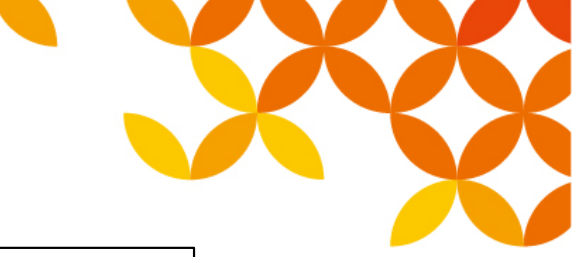

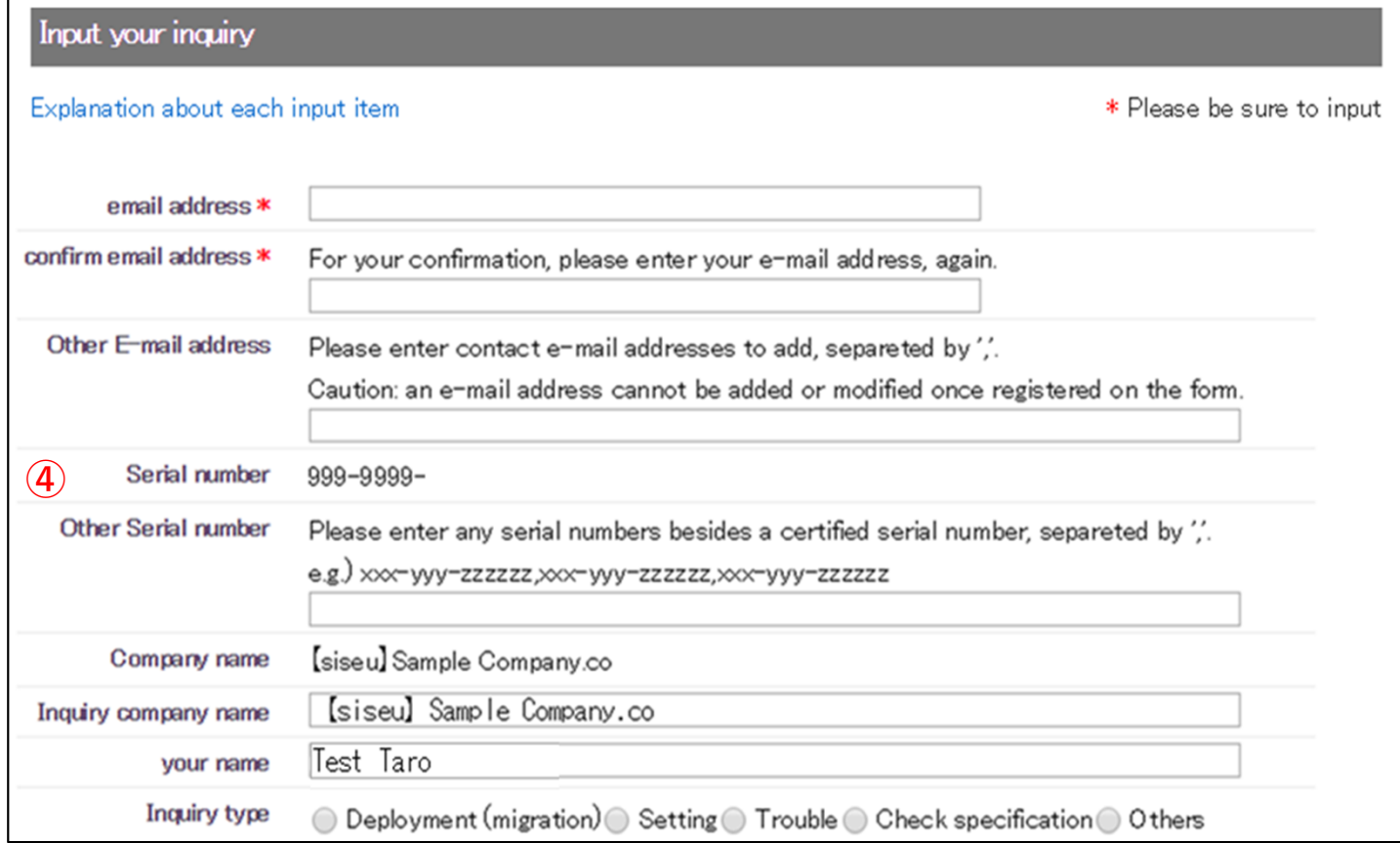

 $@$  Serial number : Displays serial no. entered in  $@$  Serial No. of 【Inquiry Description Input】1.

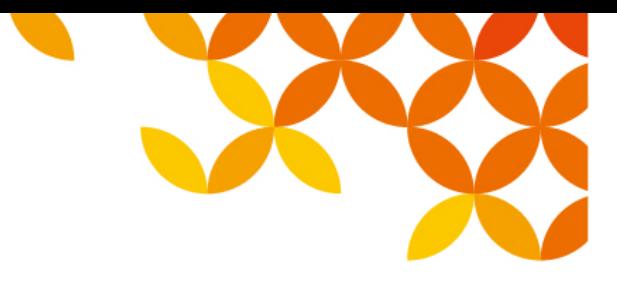

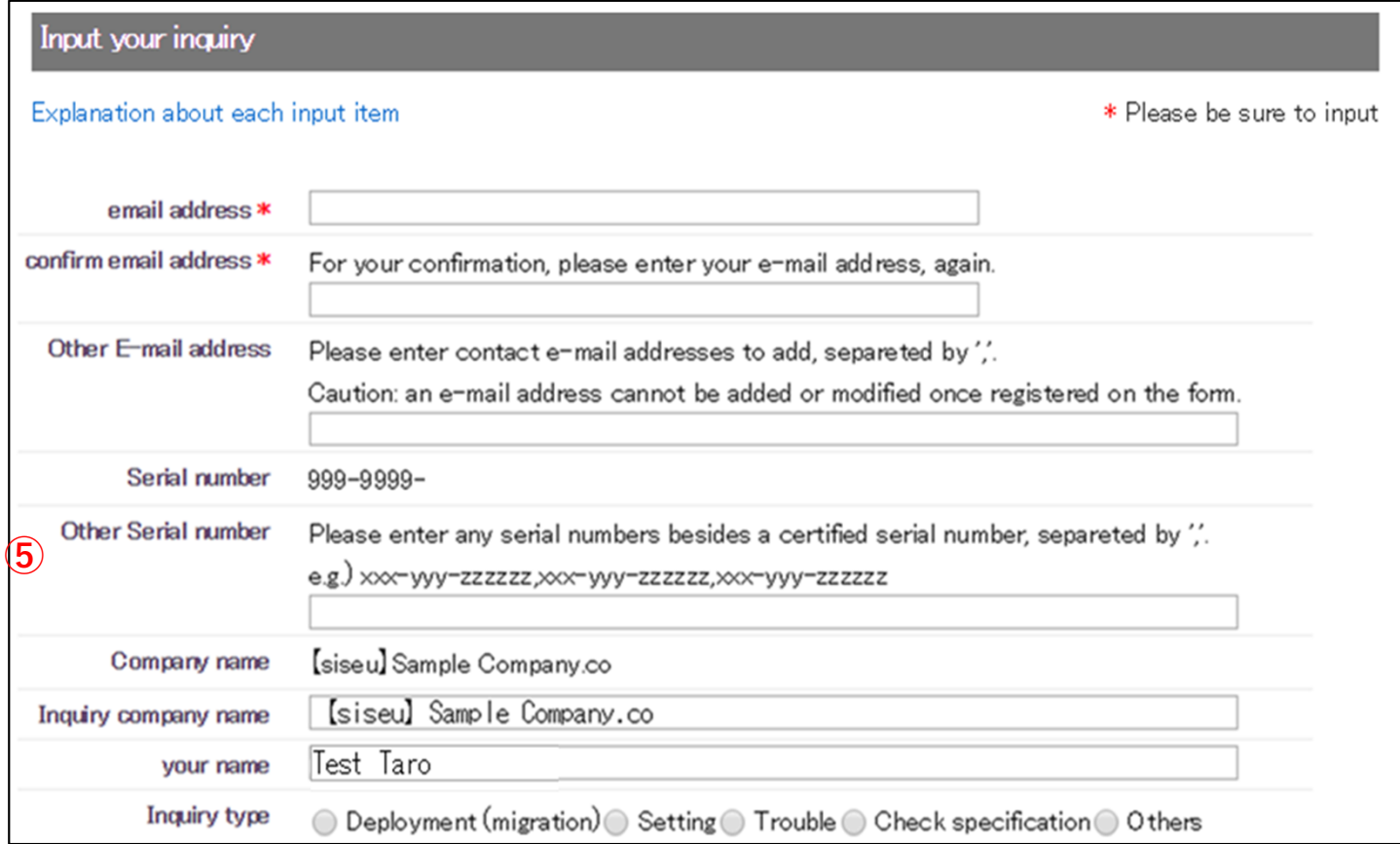

⑤

 Other Serial number : Enter if a serial no. other than the number entered in ① Serial No. of 【Inquiry Description Input】<sup>1</sup> is included in the support target.

If there are multiple inputs, separate them with ", (comma)".

\*Beyond "Company Name," item inputs up to the attachments are the same as the item inputs of 【Inquiry Description Input】1.

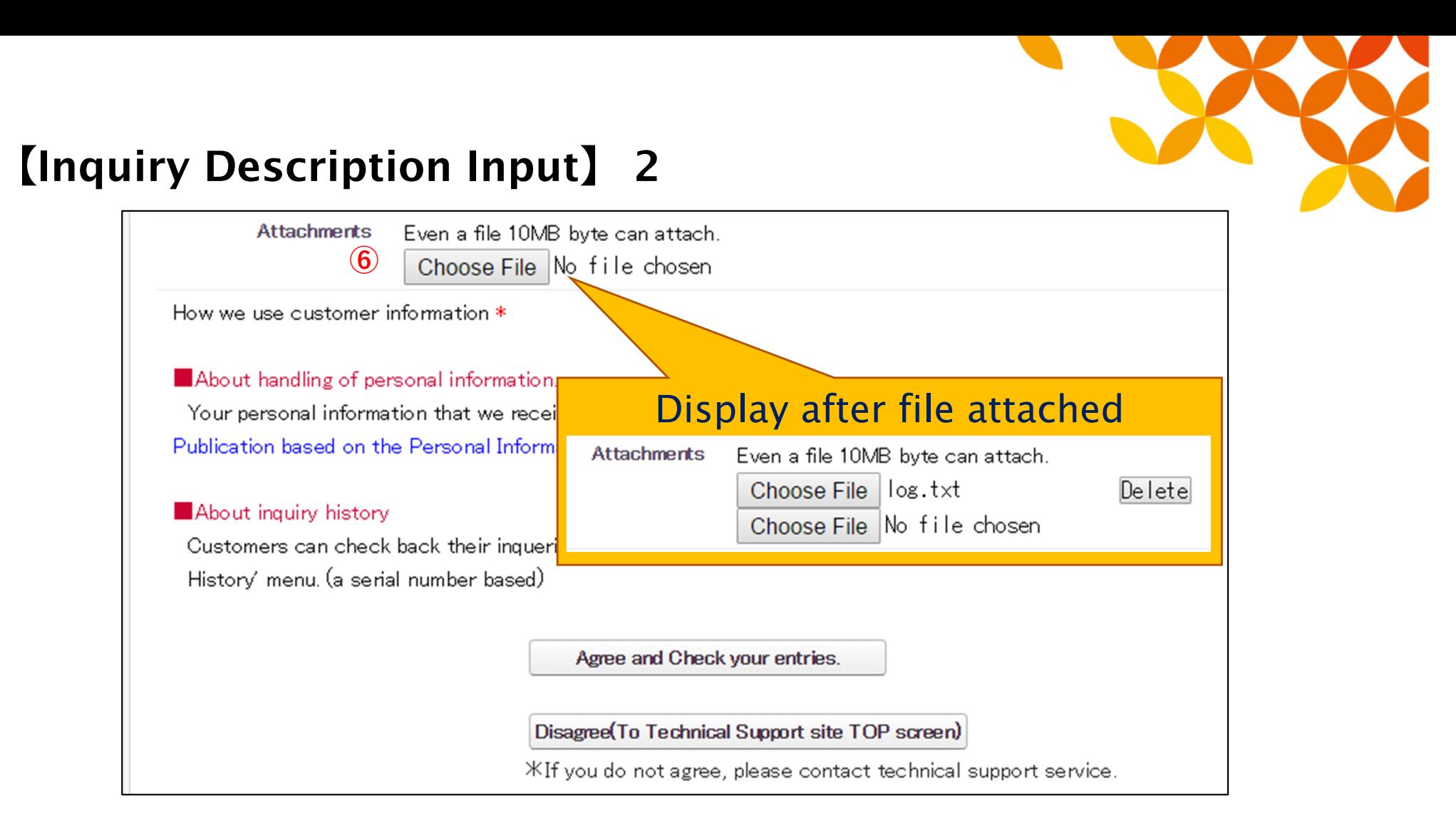

⑥ Attachments : If attaching a file in your inquiry, click the "Choose File" button and specify the target file. Specified file will display.

\*Max. 5 files can be attached at once.

\*If the attachment is more than 10MB, compress or split the target file to attach it.

\* Displayed uploaded file will not be attached until the "Send" in 【Confirm Inquiry Description】 is clicked.

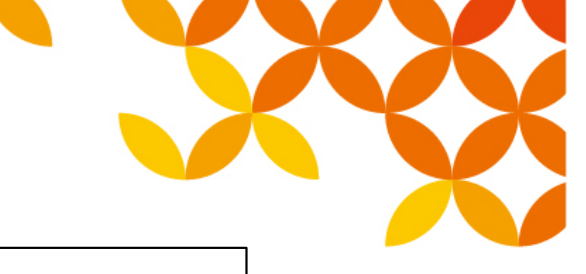

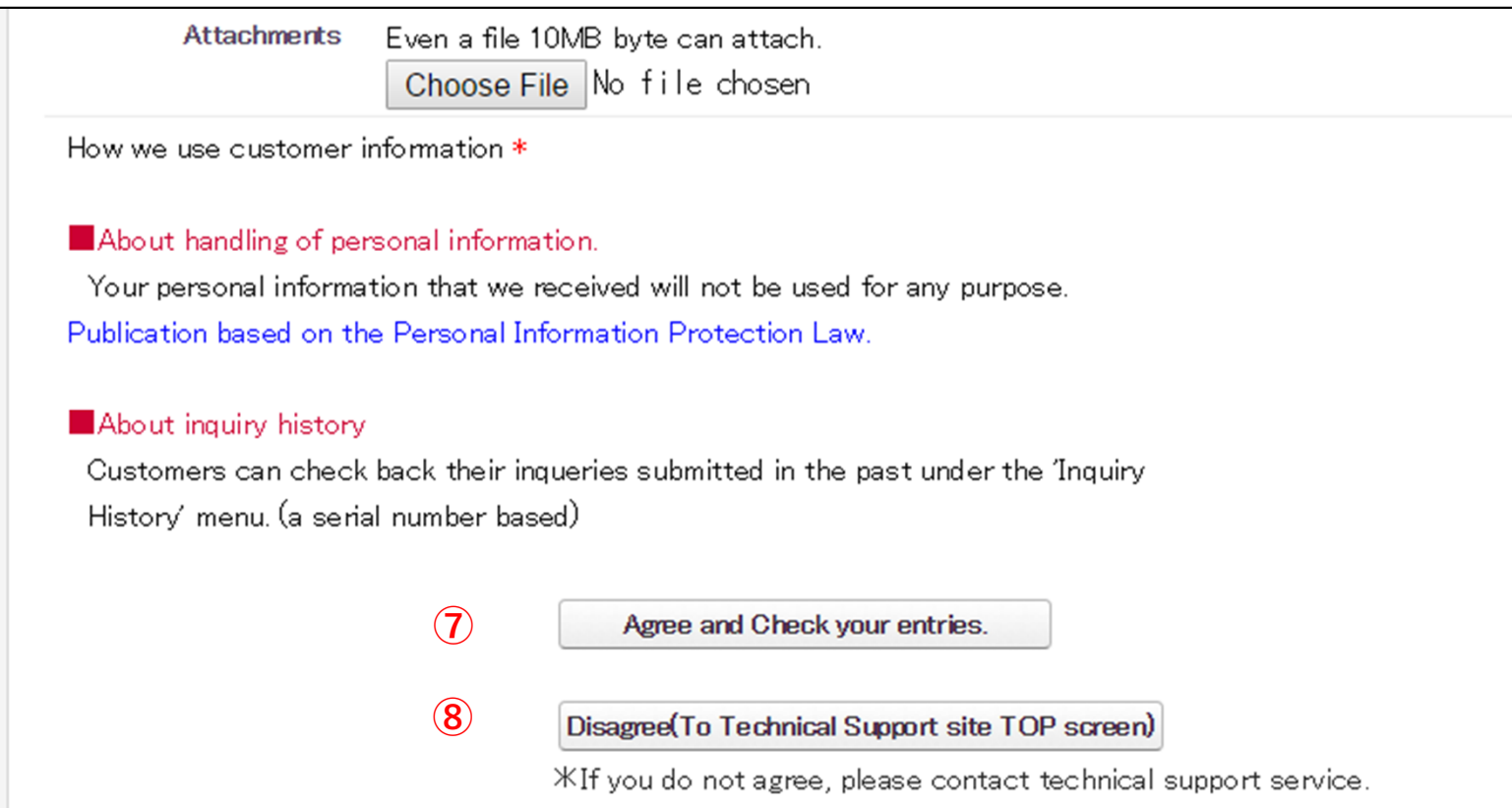

 $O$  Refer to "About Handling of Personal Information."

Click if you agree to the description. It will move to the final confirmation page of entered description.

⑧ Click if you do not agree to "About Handling Personal Information" description.

Entered description will be cancelled, and it will move to the Technical Support site Home Page.Inquire directly to the Technical Support Service Help Desk for inquiry.

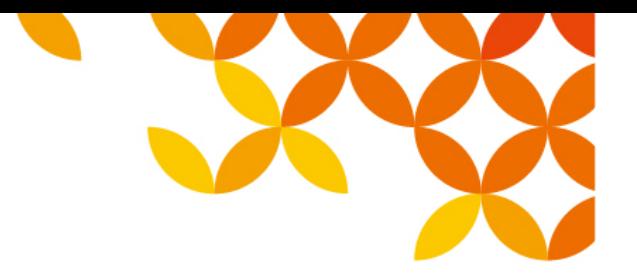

### 【**Confirm Inquiry Description Input**】

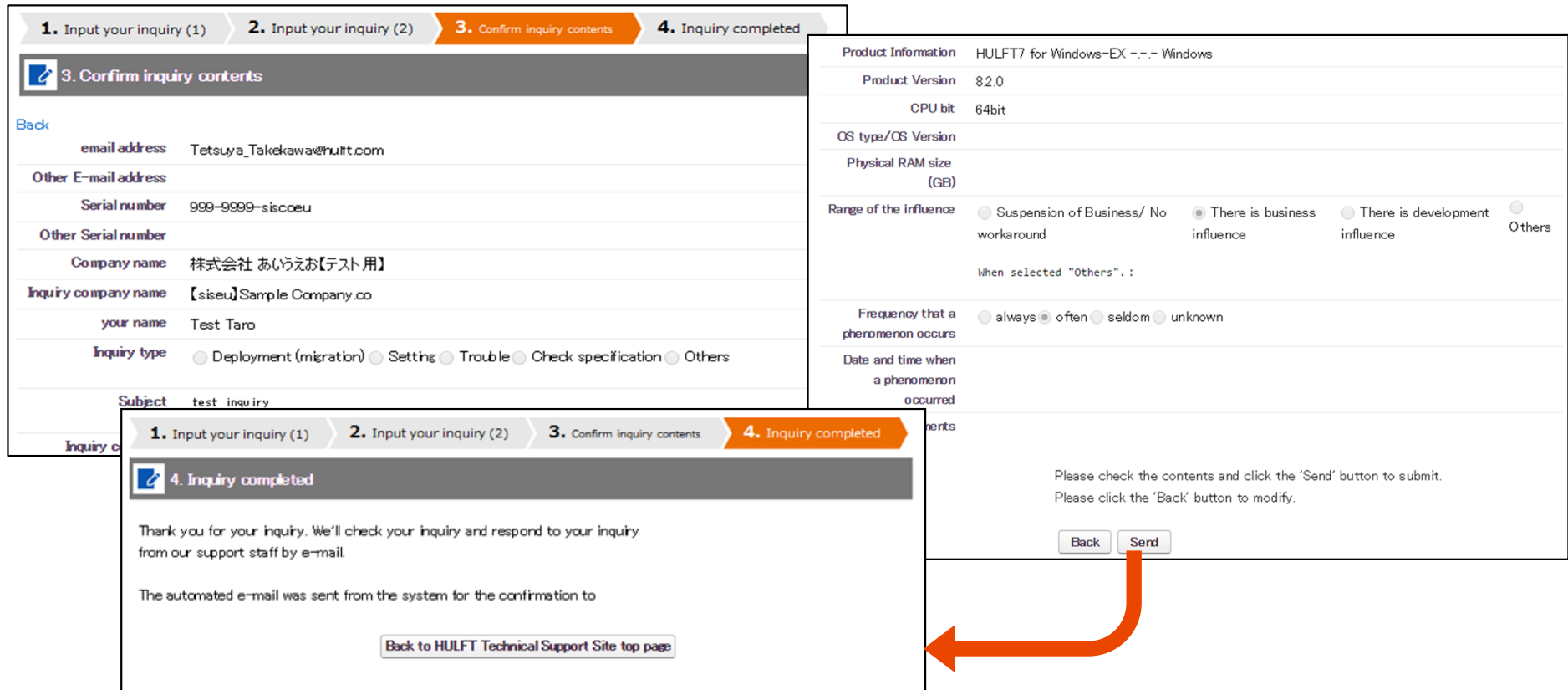

- • This will be the final confirmation page of inquiry description. If inquiring the displayed description, click the "Send.""Inquiry Complete" page will display.
- If correction to the description is needed, click the "Back."It will return to the previous page of "Inquiry Description Input" 2.

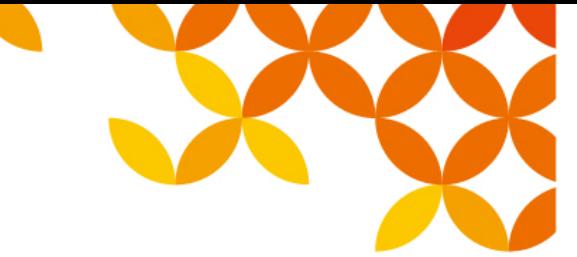

### 【**Inquiry History**】

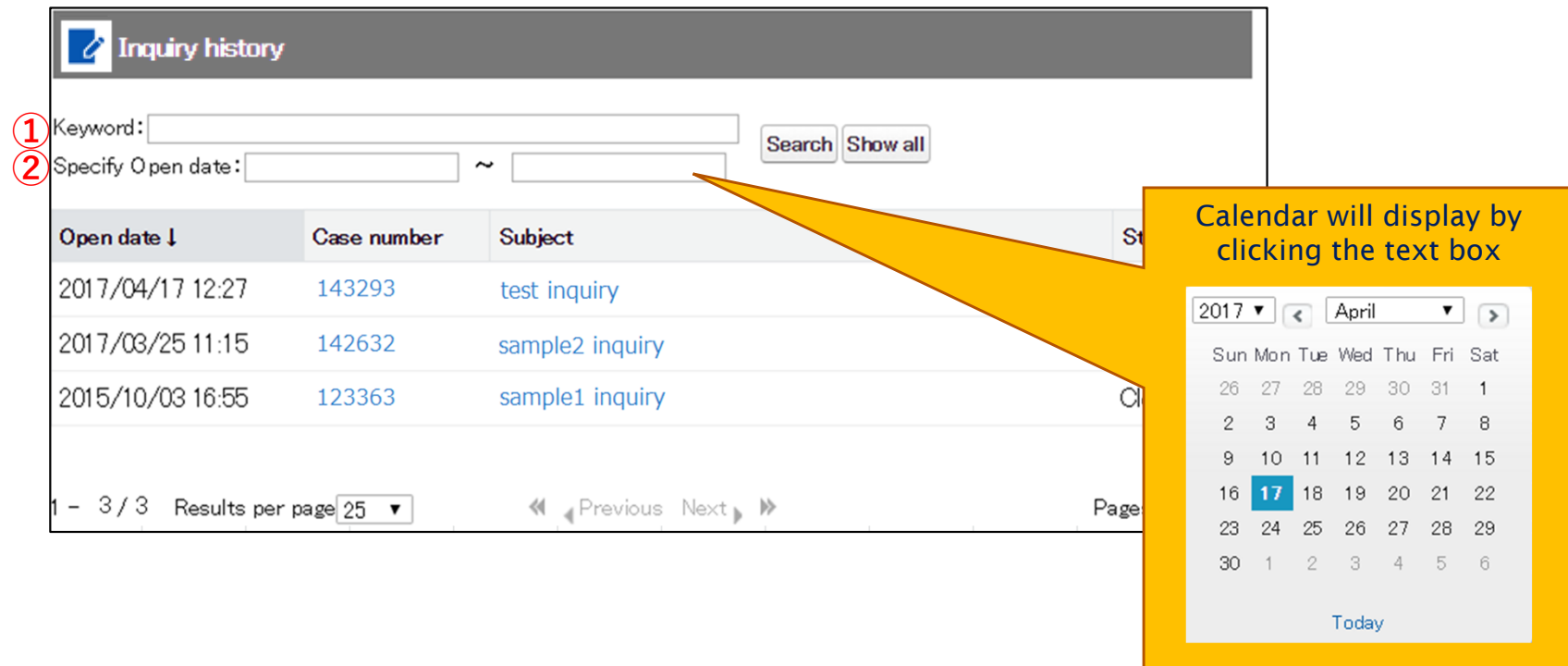

- ① Keyword:Enter subject characters as search keyword and click the "Search" button. If the "Show all" is clicked, it will ignore the words entered in keyword and display all history.
- ② Specify Open date:Displays specified open date of inquiry. It can also filter the display to the date of inquiry opened before or after the specified date. You can input either by clicking the text box from the calendar or by inputting directly.

(Input format is yyyy/mm/dd)

 Able to filter the search using both "Keyword" and "Specify Open Date". If you click on "Display All", the criteria entered in "Keyword" and "SpecifyOpen Date" will be disabled and will show all the history.

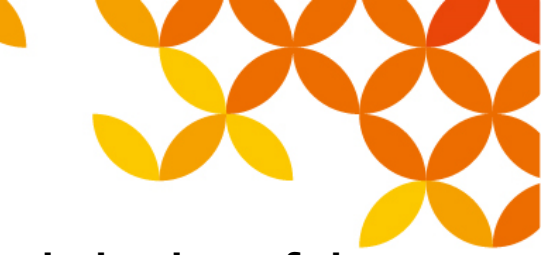

## 【**Inquiry Details**】 **(Whole View)**

#### *C* Inquiry history

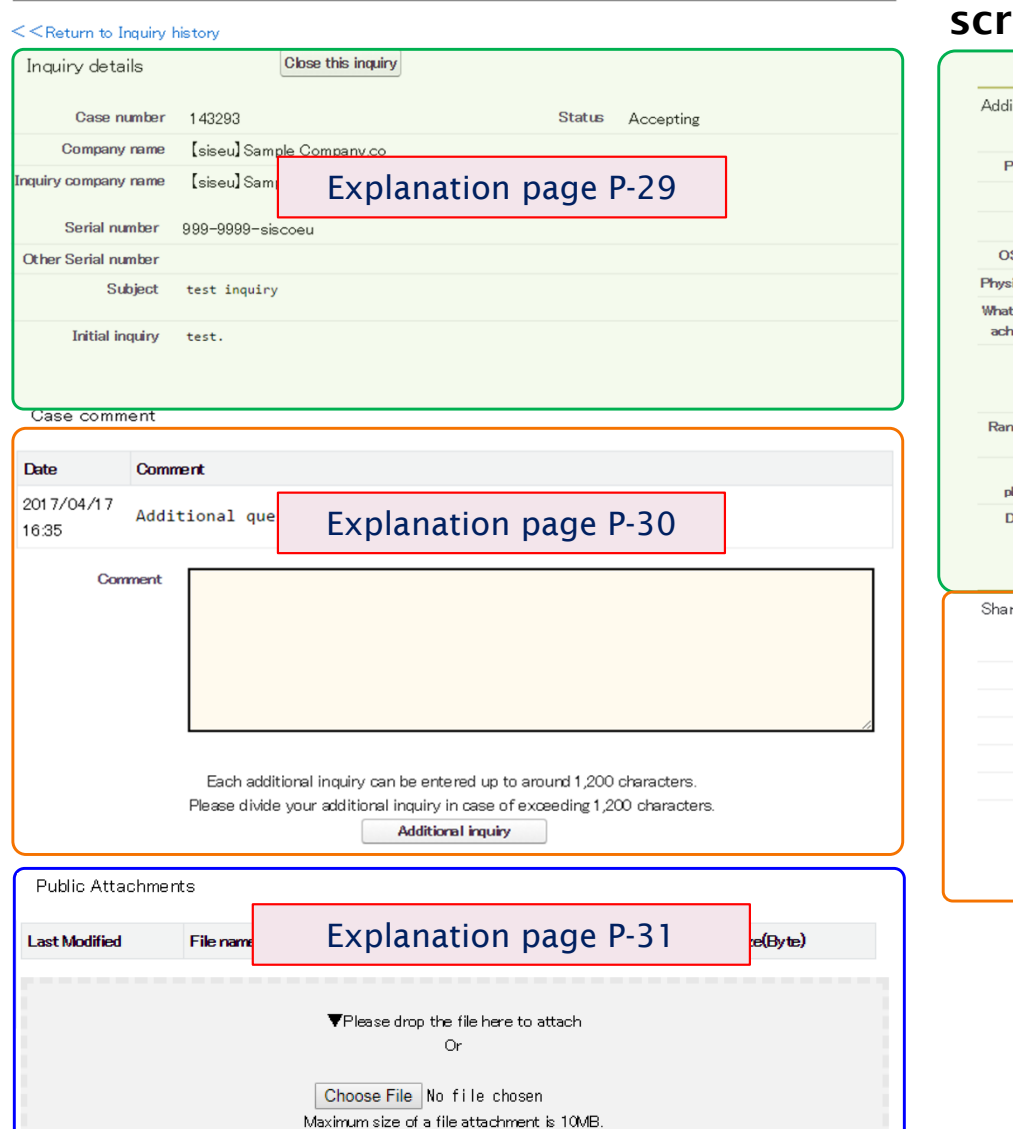

#### **Explanation page of the whole view of the screen and each input items**

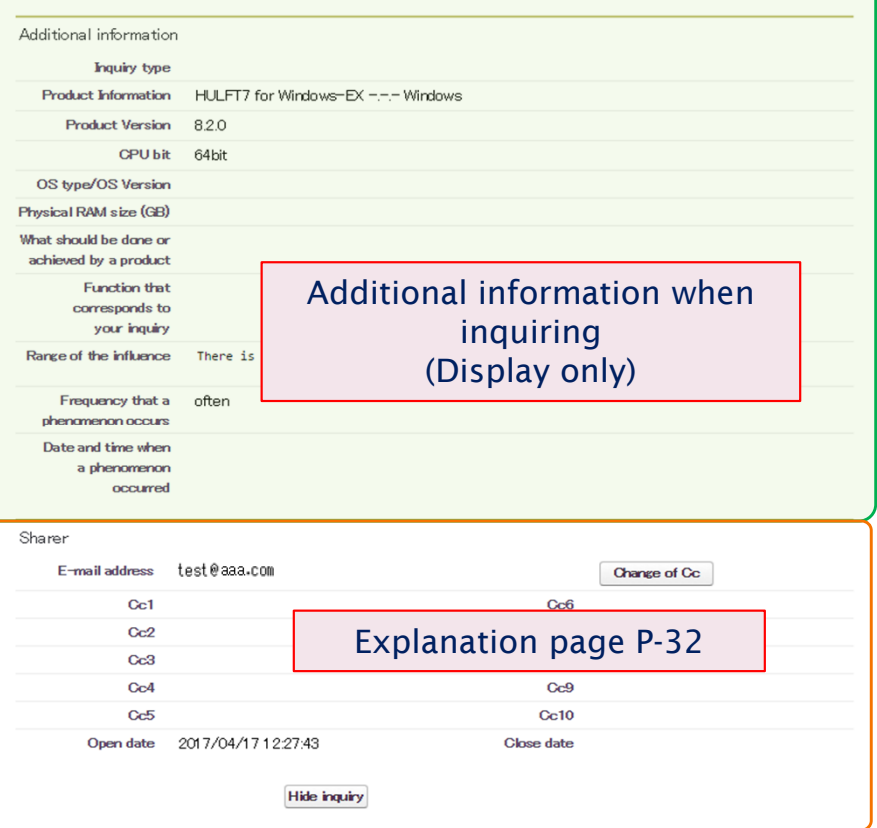

Copyright © Saison Technology Co., Ltd. All Rights Reserved.

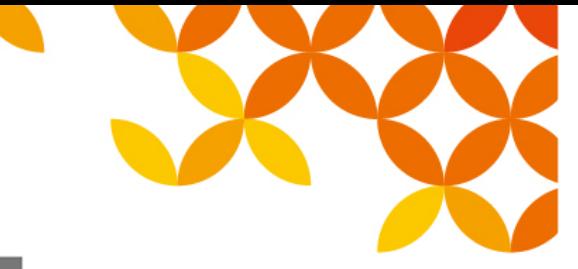

### 【**Inquiry Details**】

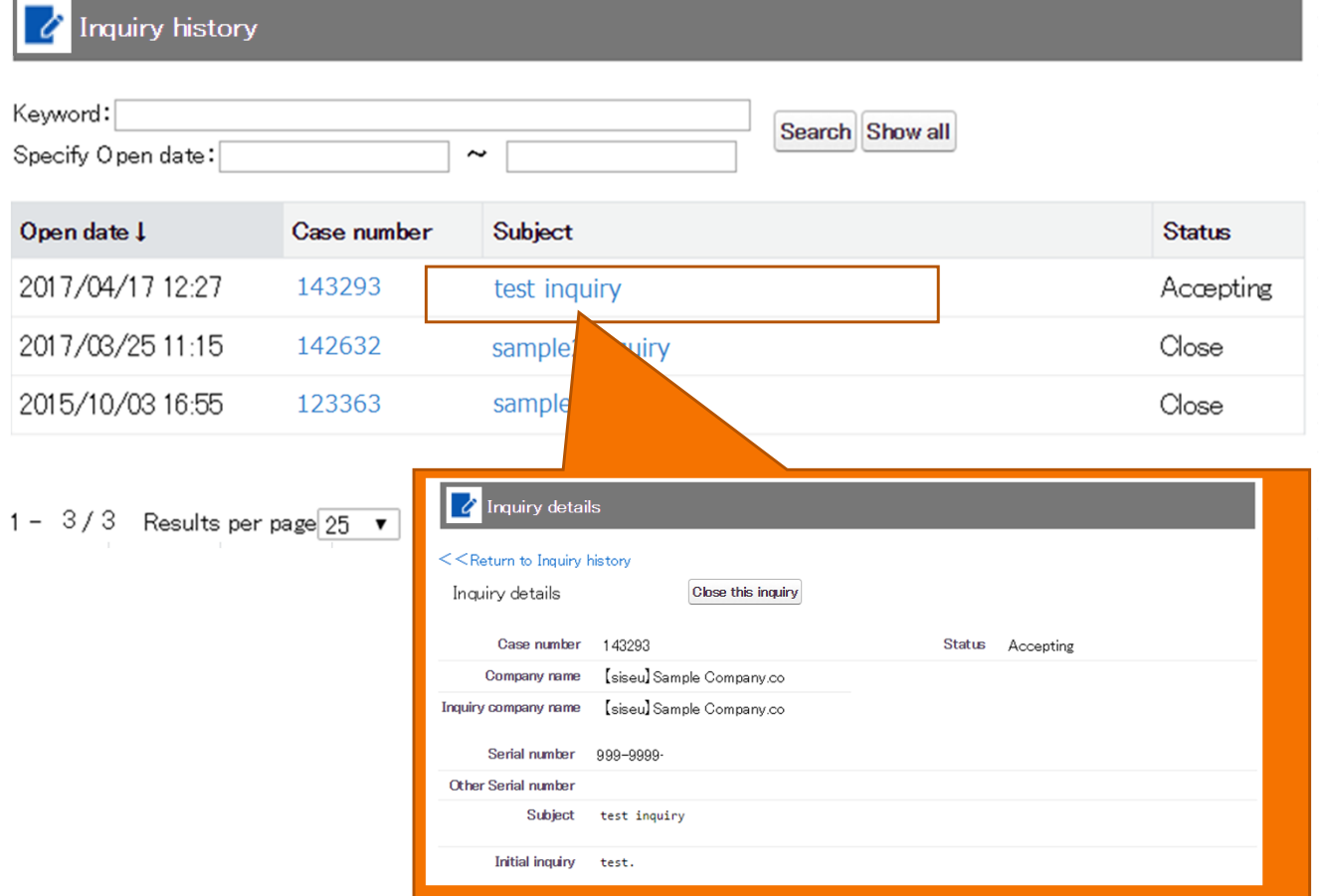

You can verify the inquiry details by clicking the subject.

Also, you can enter additional questions.

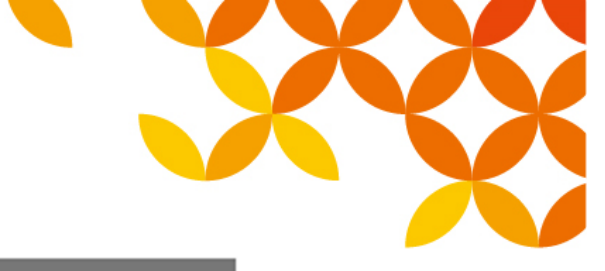

## 【**Inquiry History**】 **(Close this inquiry)**

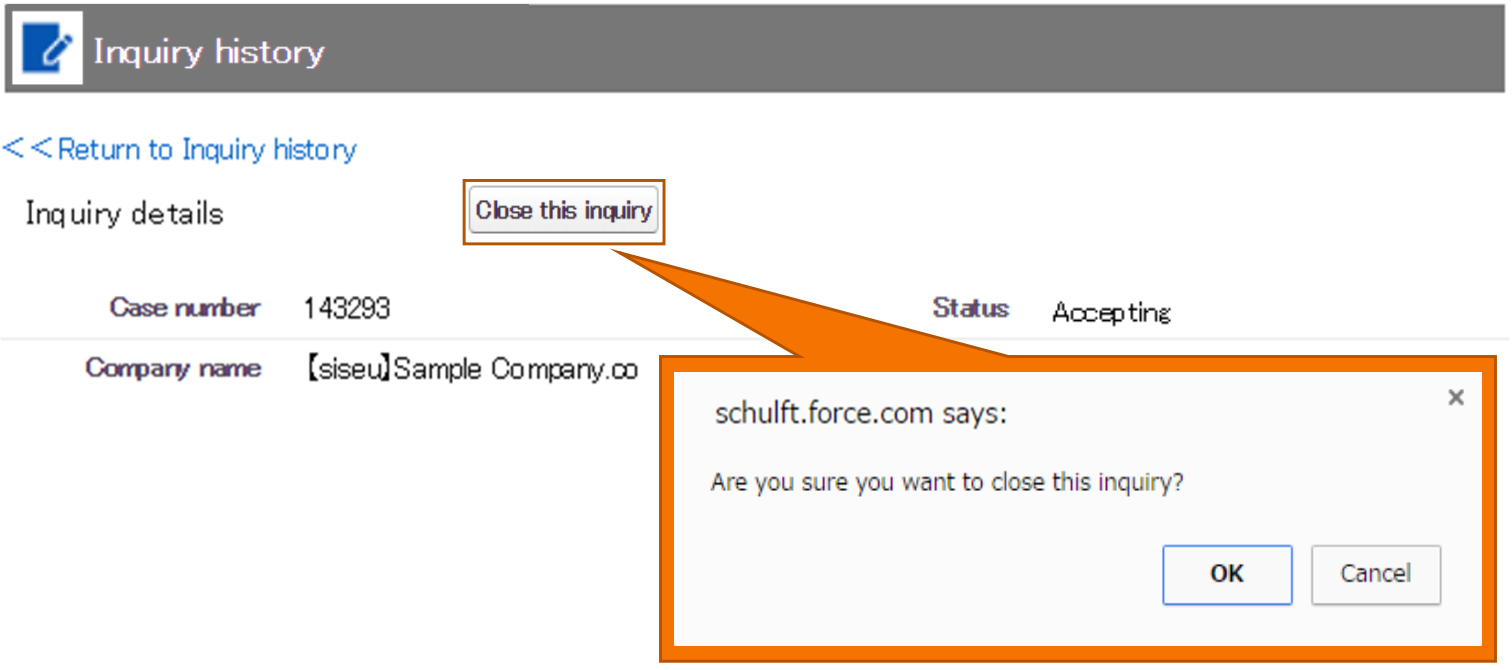

- The "Close this inquiry" button will display on "Inquiry Details". If you click on this button, you can close this inquiry.
- A confirmation dialog to close this inquiry will display so if you wish to continue, click on [OK]; if you wish to cancel, click on the [Cancel] button.
	- \*: If the status is already as [Close], the button will not appear.
	- \*: Even if the case is as the [Close] status, you can still additionally inquire if you enter your question at the add question section on "Inquiry Detail" and click on the "Additional Inquiry" button.
		- (For details please refer to P-30)
	- \*: If you wish to hide the inquiry history itself, please contact HULFT Technical Support.

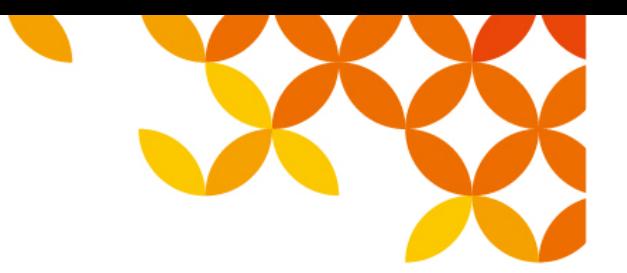

## 【**Inquiry History**】 **(Input additional question)**

Case comment

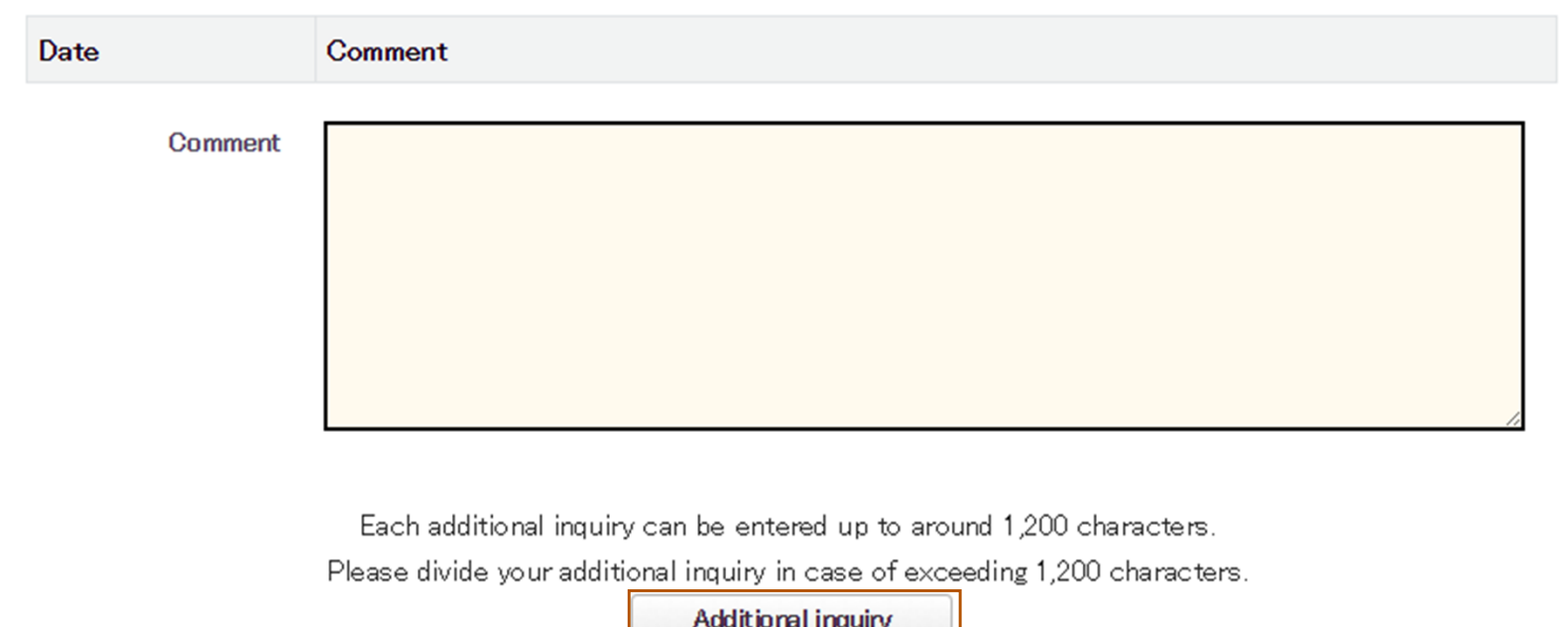

- •Input field for additional question will display in "Inquiry Details."
- • To process an additional question, enter the description in the additional question field and click the "Additional Inquiry" button.
- • Entered description will be registered.
	- \* 1200 characters limit exists.

\* If there is more than 1200 characters, split the question description in multiple parts, and enter it in the additional field and register it as needed.

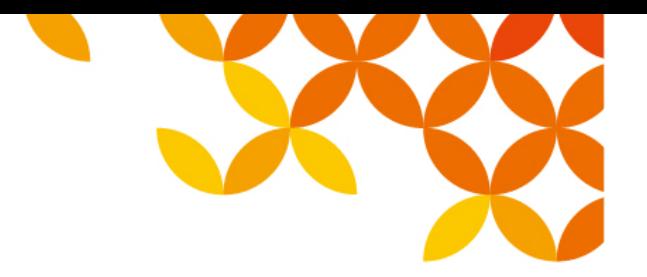

## 【**Inquiry History**】 **(Add Attachment)**

**Public Attachments** 

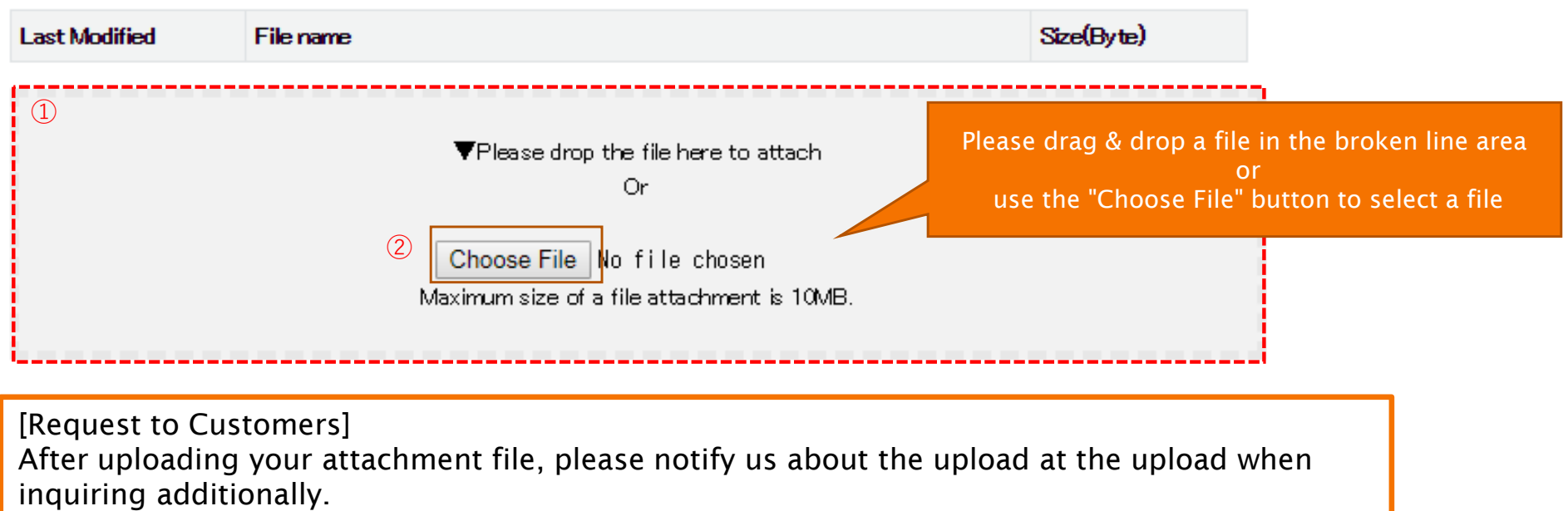

If you would like to attach a file upon additional inquiry, you can upload it by the following two methods:① Drag & drop a file within the broken line area. **(InternetExplorer is not supported)** ② Click on the "Choose File" button and specify the target file.

\* If there is a sentence of before it was sent remaining in the P-30 additional inquiryentry form upon uploading an attachment file, the ③ message will appear.

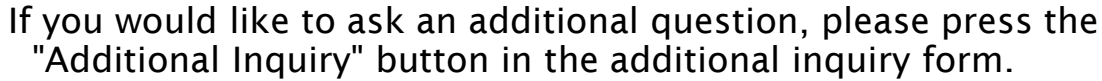

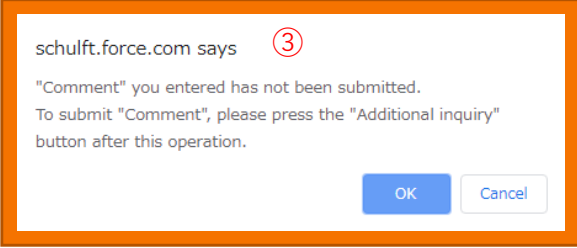

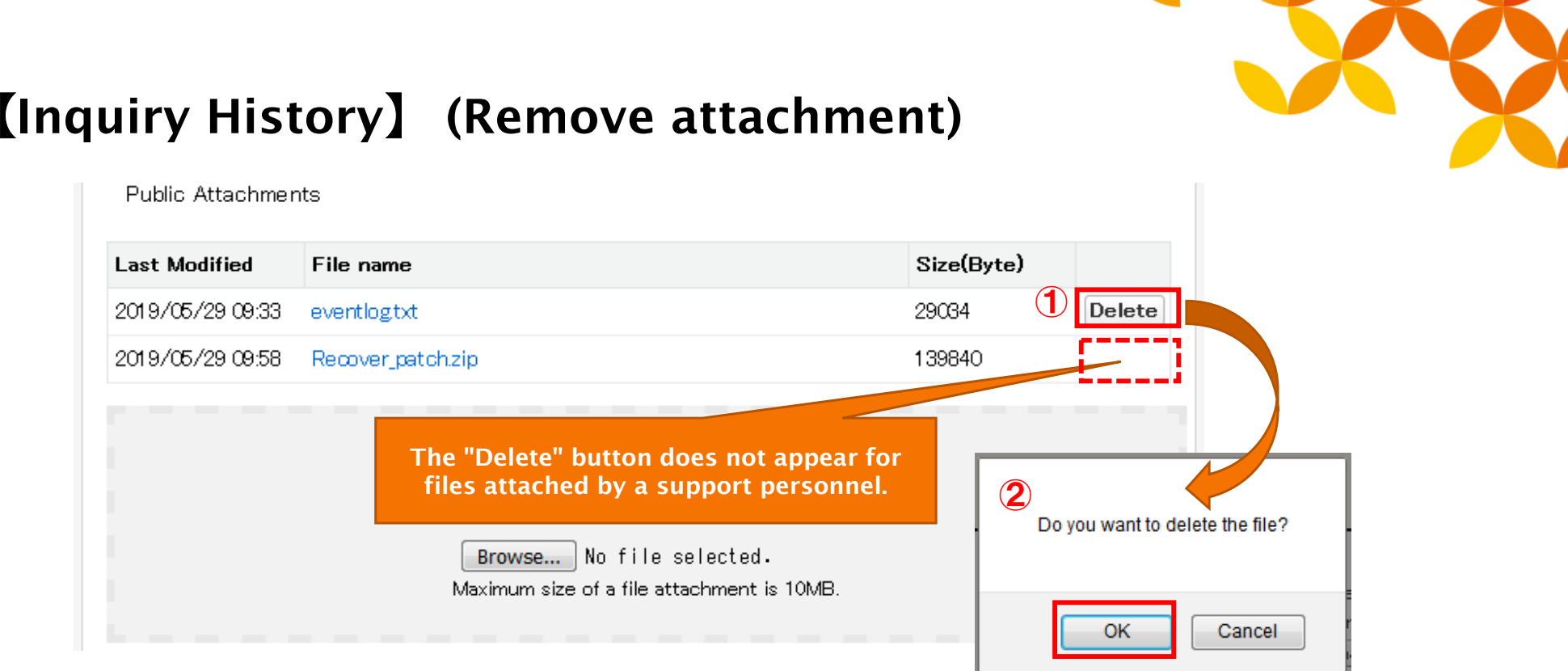

• Attachments added by a customer can be deleted by the following procedure. \* Attachments added by a support personnel cannot be deleted.

 $\circledR$  Click the "Delete" button in the line of the attached file you wish to delete.<br>② Click [OK] in the "Do you want to delete the file?" message box ② Click [OK] in the "Do you want to delete the file?" message box.

- • During deletion of an attached file, a message such as③ is displayed if a text before sending remains in the additional question innut field on P-30 additional question input field on P-30.
	- Click [OK]  $\rightarrow$  Deletion of an attached file is complete.<br>• Click [Cancel]  $\rightarrow$  Cancel deletion of an attached file
	- Click [Cancel]  $\rightarrow$  Cancel deletion of an attached file.

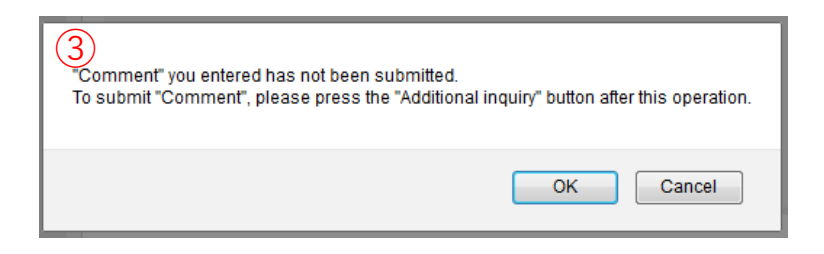

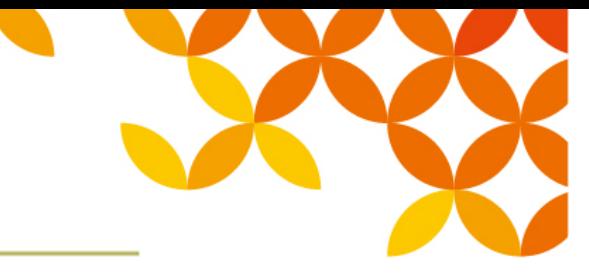

## 【**Inquiry History**】 **(Sharer (Change Cc))**

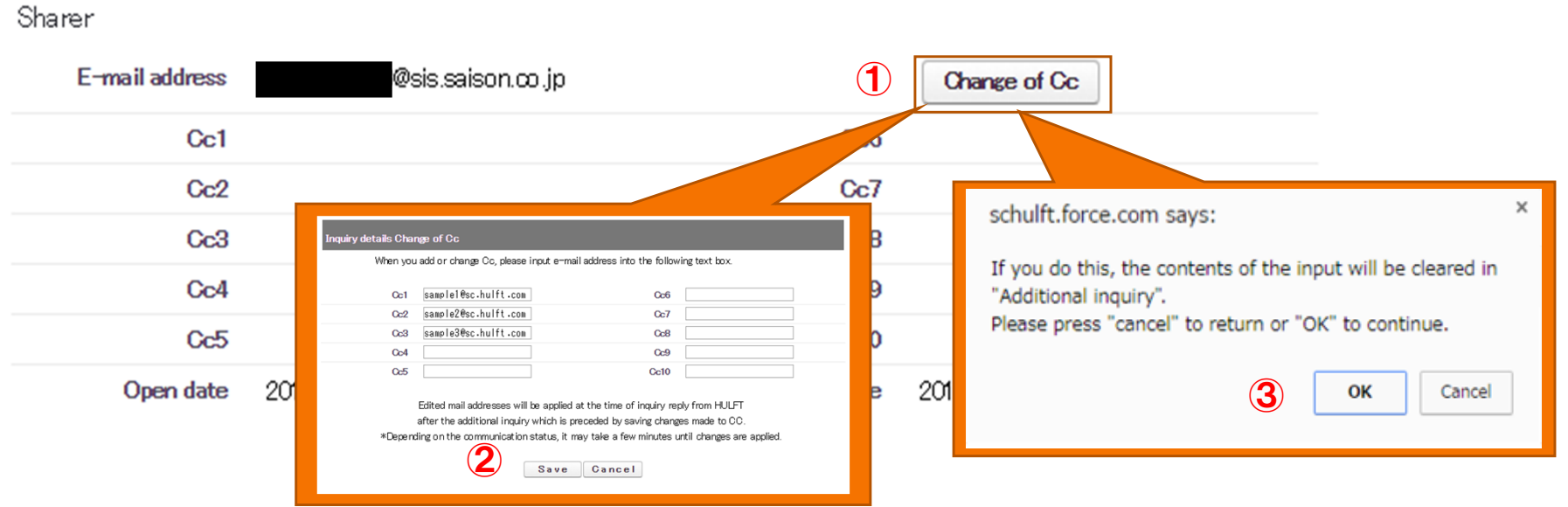

You can add or change a sharing destination (Cc) by following the procedure below:

① Click on the "Change of Cc" button.

② At the "Inquiry details Change of Cc" page displayed upon ①, add or change a Cc address and click on the "Save" button.

\* If there are any entered comments in the "Comment" box, it will be cleared upon processing ②. (If there are anything entered in the "Comment" box, a confirmation dialog will display ③

 If there is no problem in clearing the entered "Comment" box, please click on "OK" in the confirmation dialog mentioned above to continue the process.

\* The changed email address will be applied to the notification email sent upon when we are answering the additional question after the Cc address is changed.

\* The To email address cannot be changed.

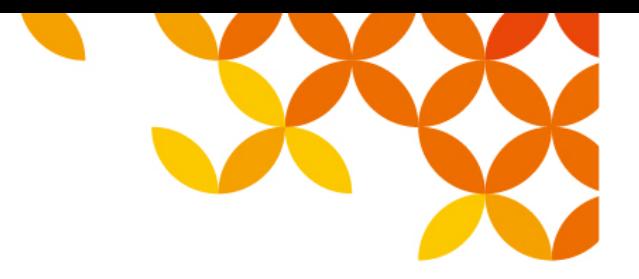

#### ◆**Notes on Operation**

Avoid using machine-dependent character. It will cause character corruption.

\*Explanation about each input itemhttps://www.hulft.com/download\_file/10388

# HULFT Move knowledge. Move markets.

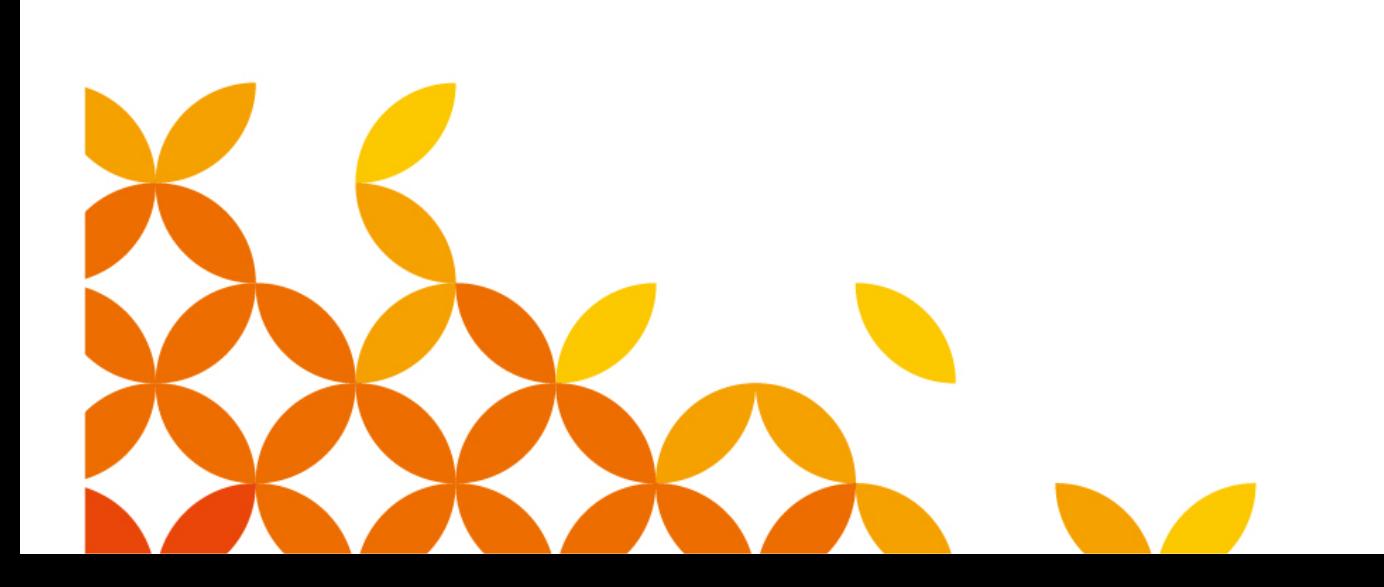